# 洪水リスクファインダー(無償版)

使用マニュアル 使用マニュアル

Flood Risk Finder (free version)

User's Manual

2024 年 3 月

March 2024

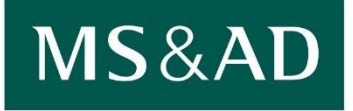

**MS&AD InterRisk Research & Consulting** 

# **目次** (English version is below.)

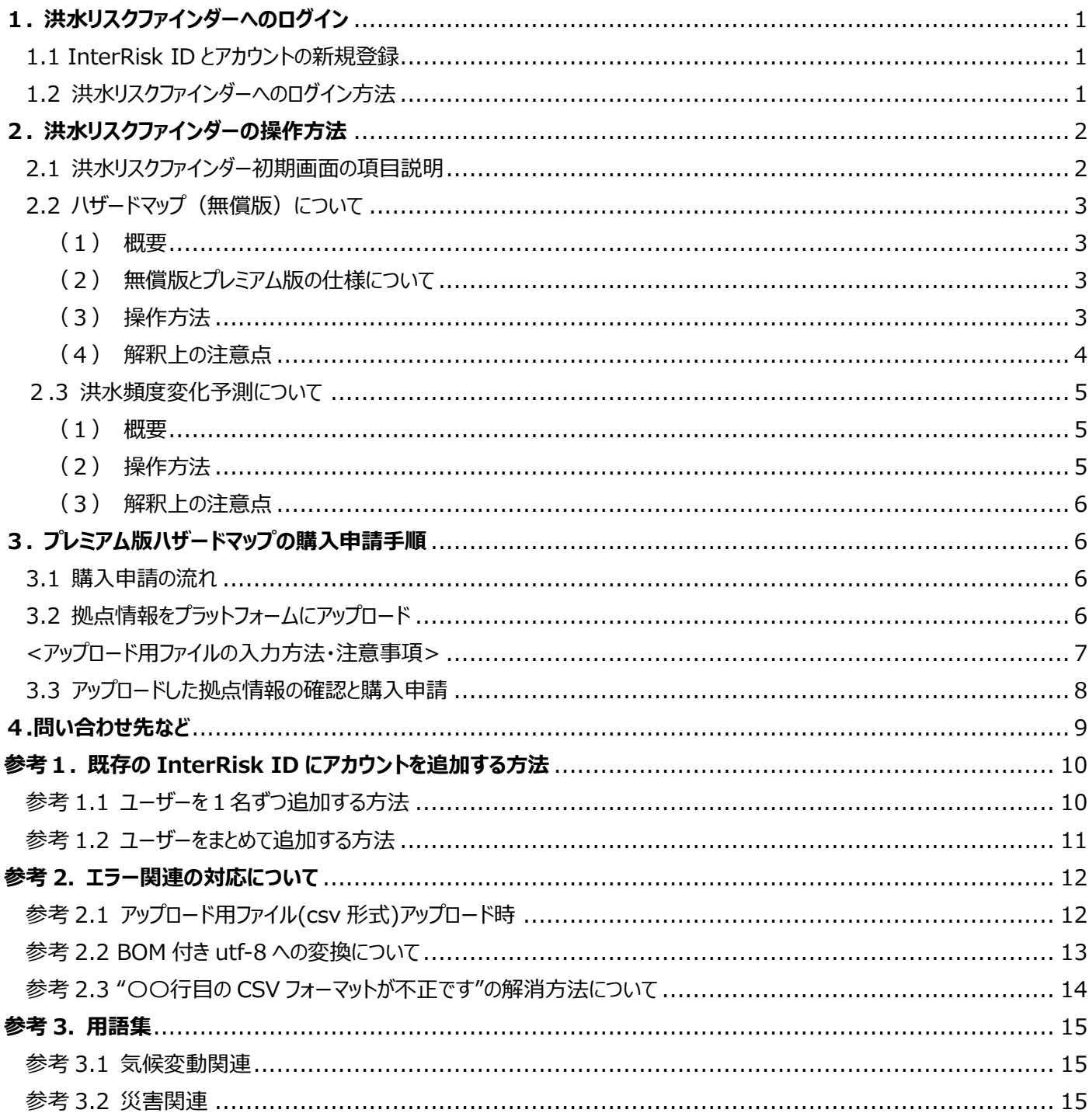

# **Contents**

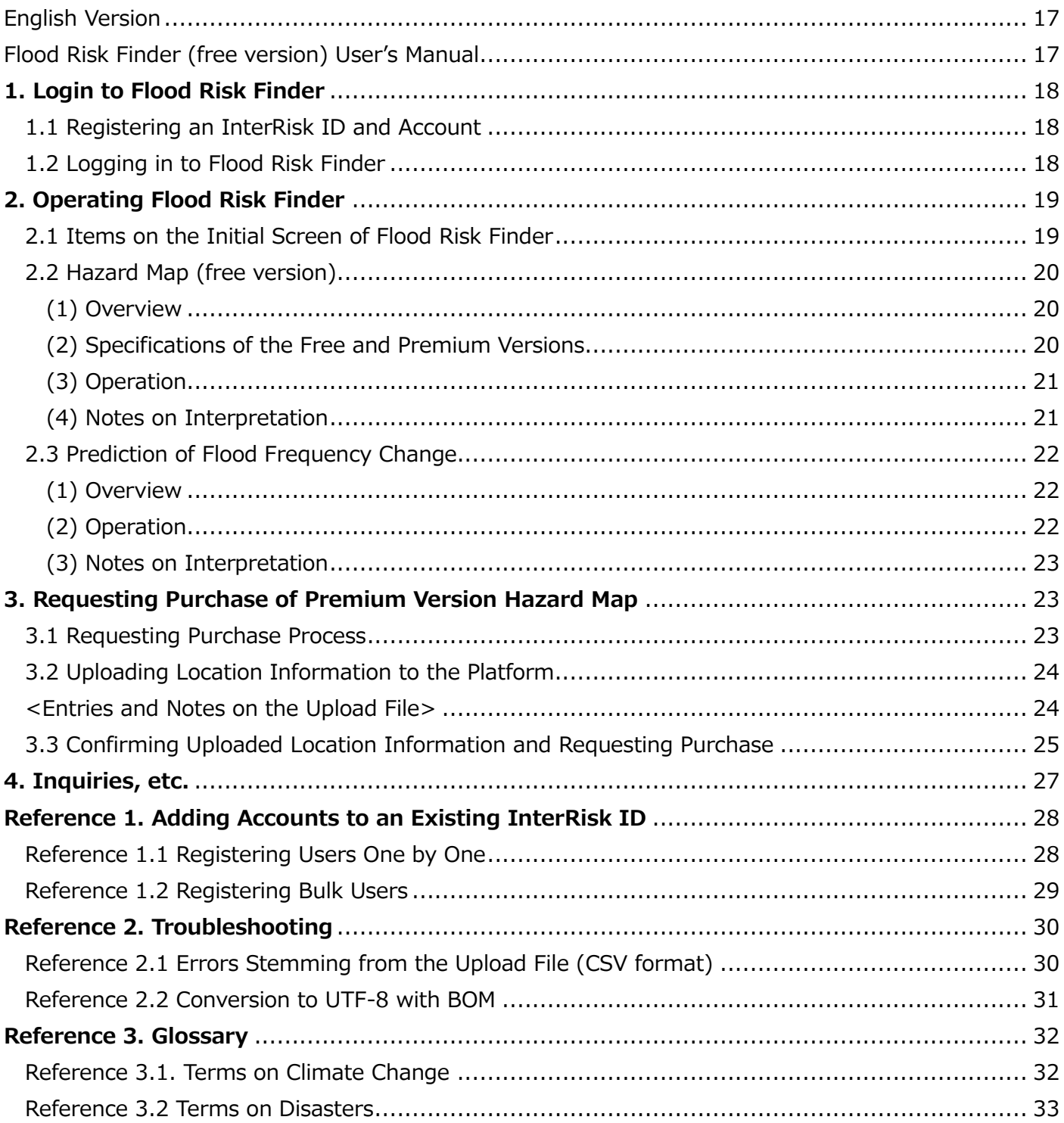

# <span id="page-3-0"></span>**1. 洪水リスクファインダーへのログイン**

#### <span id="page-3-1"></span>1.1 InterRisk ID とアカウントの新規登録

洪水リスクファインダーを新規で使用するには、事前に InterRisk ID<sup>※1</sup>とアカウントの登録が必要です。洪水リスクファインダー の専用 Web ページ (以下「専用 HP」と言います。) からサインアップボタンをクリックする、もしくは[、こちらか](https://signup.auth.irric.co.jp/privacy-policy?redirect_url=https://larc.irric.co.jp/web/&client_id=vDfavZ53D4hOFIJB5BVDtQfRZ6zHP1Rf)らアクセスして登録し てください。

なお既に作成している InterRisk ID にアカウントを追加する場合は、参考1. 既存の InterRisk ID [にアカウントを追加する方](#page-12-1) [法を](#page-12-1)参照ください。

#### <span id="page-3-2"></span>1.2 洪水リスクファインダーへのログイン方法

専用 HP からログインボタンをクリックする、もしくは[、https://larc.irric.co.jp/に](https://larc.irric.co.jp/)アクセスすると、図1の画面が表示されます。 登録したメールアドレスとパスワードを入力してログインしてください。

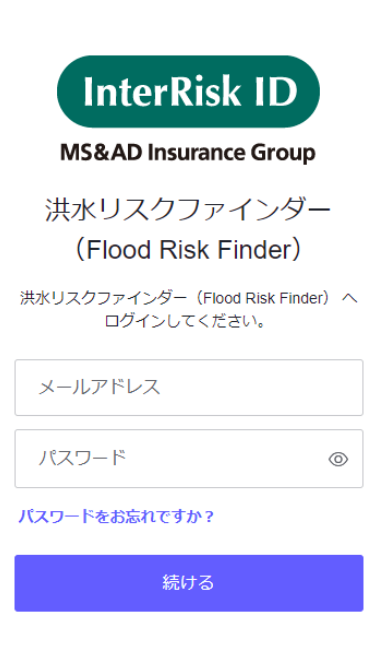

図 1 ログイン画面

<sup>※</sup>1 InterRisk ID は、 MS&AD インターリスク総研が提供する複数のサービスに対する共通 ID です。サービス利用開始時 に発行される ID であり、サービス利用時に必要となります。

# <span id="page-4-0"></span>**2. 洪水リスクファインダーの操作方法**

<span id="page-4-1"></span>2.1 洪水リスクファインダー初期画面の項目説明

洪水リスクファインダーにログインすると図 2 のようなマップが表示されます。図 2 の赤枠の数字順にそれぞれの項目を説明しま す。

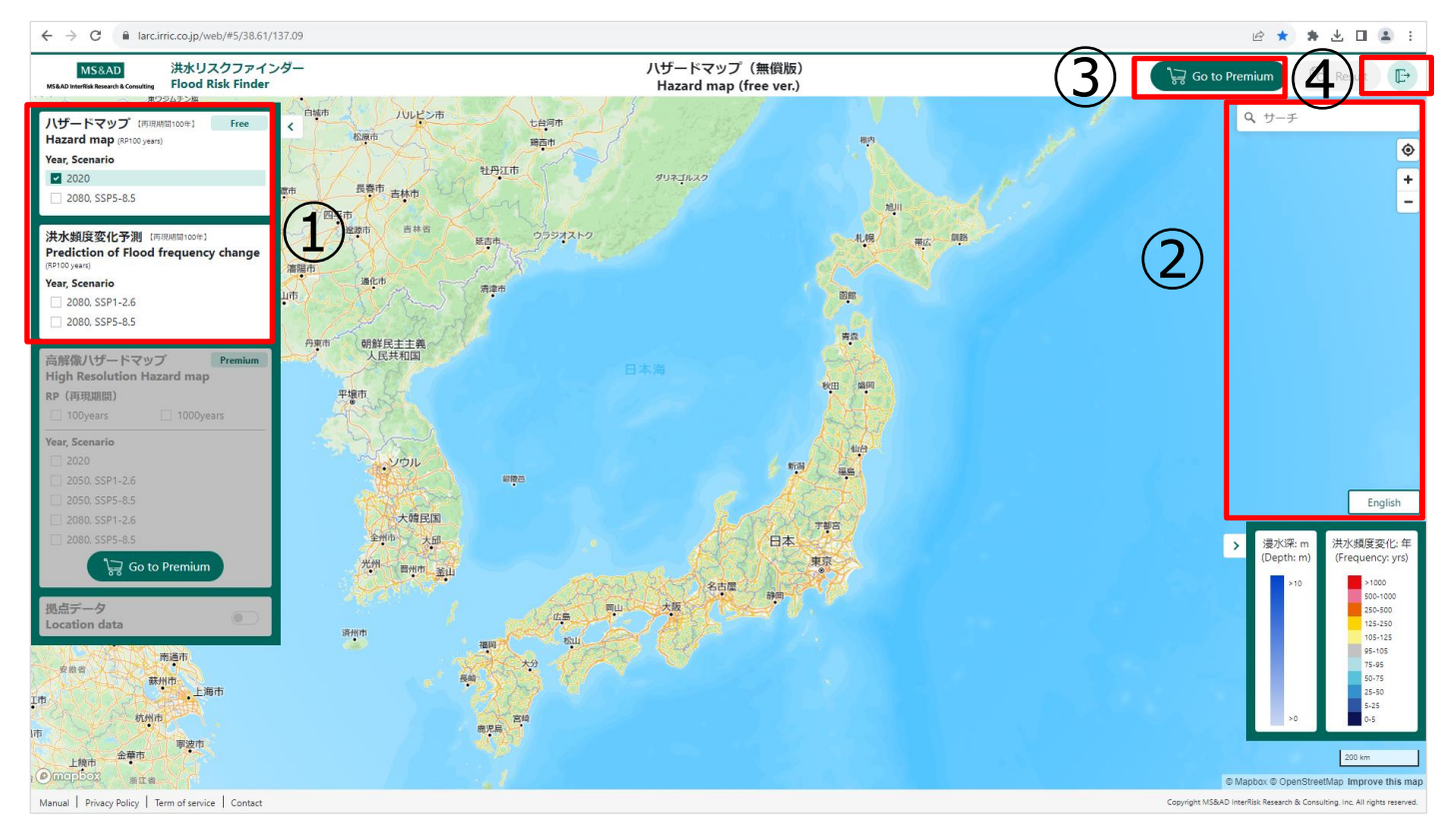

図 2 洪水リスクファインダー初期画面

① レイヤーの選択

・選択したいレイヤーをチェックします。ハザードマップ、洪水頻度変化予測ともに 2 種類ずつの選択レイヤーがあります。

- ・ハザードマップの詳細は 2.2 ハザードマップ (無償版) についてを、洪水頻度変化予測の詳細は 2.3 洪水頻度変 [化予測についてを](#page-7-0)それぞれ参照ください。
- ② 場所の検索
	- ・検索したい場所の「住所」または「緯度, 経度」を 【サーチ】欄に入力することで、指定の場所が表示されます。
	- ・日本語の住所の場合、丁目や番地などの入力については、「東京都千代田区神田淡路町 2-105」と検索するより、 「東京都千代田区神田淡路町 2 丁目 105」と検索するほうが精度が高くなります。
	- ・<sup>●</sup>をクリックすることで、ユーザーの現在地に移動します。 (ただし、ブラウザ設定で「現在地の検索を許可」していない と、移動することができません。)
	- ・ |-| をクリックすることで、マップのズームレベルを変更することができます。詳細を確認したいときは【+】を、広範囲を確 認したいときは【-】をクリックしてください。※マウスホイールでも同様に拡大縮小が可能です。
	- ・【English】ボタンにより、地図上の言語のみ日本語から英語に切り替わります(他の箇所は日英併記)。
- ③ プレミアム版の購入申請
	- ・ハザードマップについては、より高解像度な結果を確認できる有償のプレミアム版も提供しています。 【Go to Premium】ボタンをクリックすると、プレミアム版の購入申請画面に遷移します。申請方法の詳細[は3.プレミアム版](#page-8-1) [ハザードマップの購入申請手順を](#page-8-1)参照ください。
- ④ ログアウトの方法
	- ▲ をクリックすることで、ログアウトが可能です。

#### <span id="page-5-0"></span>2.2 ハザードマップ (無償版) について

#### <span id="page-5-1"></span>(1) 概要

本マップでは、2020 年の現在気候と 2080 年の将来気候における、100 年に 1 度の確率で生じる洪水での浸水深分布※ <sup>2</sup>を表示します。気候変動の将来シナリオは、IPCC 第 6 次評価報告書で用いられている RCP (代表濃度経路) シナリオに基 づいています。本マップでは、そのうち温室効果ガスの排出量が多く、気候変動が最も進行する SSP5-RCP8.5 シナリオ※<sup>3</sup>(以 下「SSP5-8.5」と言います。)の結果が閲覧できます。

#### <span id="page-5-2"></span>(2) 無償版とプレミアム版の仕様について

無償版とプレミアム版の仕様については表 1 のとおりです。

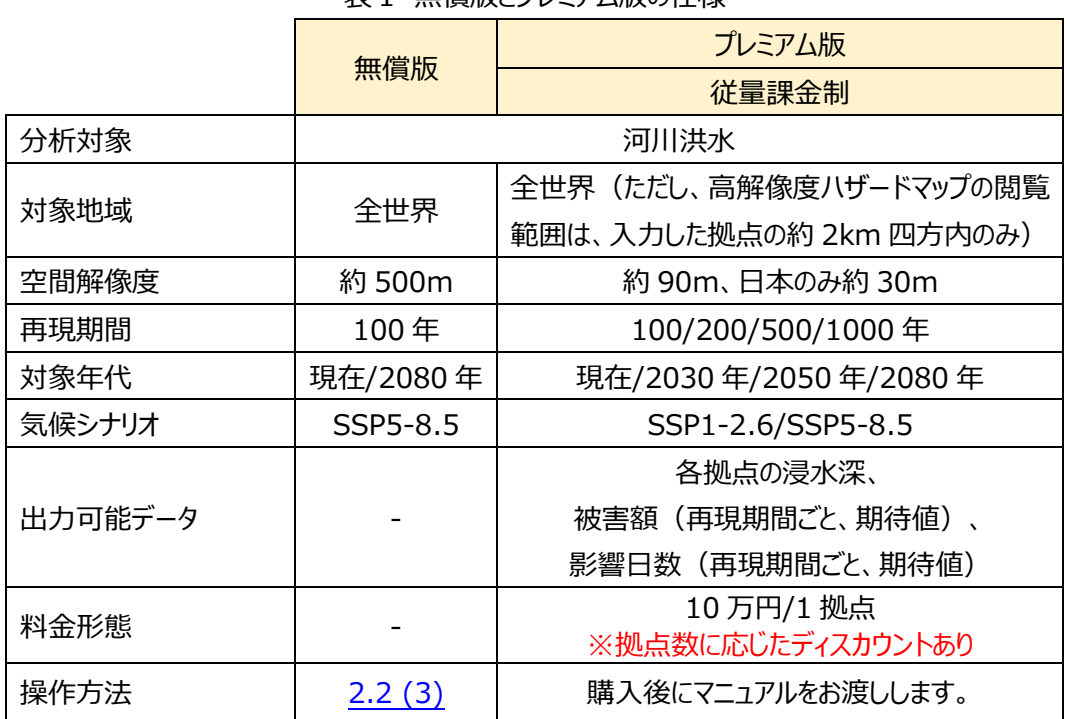

#### 表1 無償版とプレミアム版の仕様

#### <span id="page-5-3"></span>(3) 操作方法

図 3 の赤枠の数字順に以下のとおり、操作方法を説明します。

① 左上のボックスにあるハザードマップの【2020】または、【2080,SSP5-8.5】のチェックボックスをクリックしてください。

<sup>※</sup>2 2080 年の将来気候における洪水浸水深分布は、高精度な再解析データ、CMIP6に参加する9つの異なる気候モデル の出力データ、および最先端の河川・氾濫モデルを用いることで推計したものです。

<sup>※</sup>3 必ずしも将来の排出量が SSP5-8.5 シナリオに従うわけではありません。ここで示すデータは複数ある**将来シナリオの1つで あることに留意してください。**

- ② ハザードマップは、ズームレベルが 9 以上になると閲覧することができます。ズームレベルについては、URL で確認すること ができます※<sup>4</sup>。
- ③ 地図に浸水深マップが表示されます。地図上の浸水している任意の地点をクリックすると、詳細情報が表示され浸水 深を確認することができます。
- ④ 凡例は右下に表示されているとおりです。

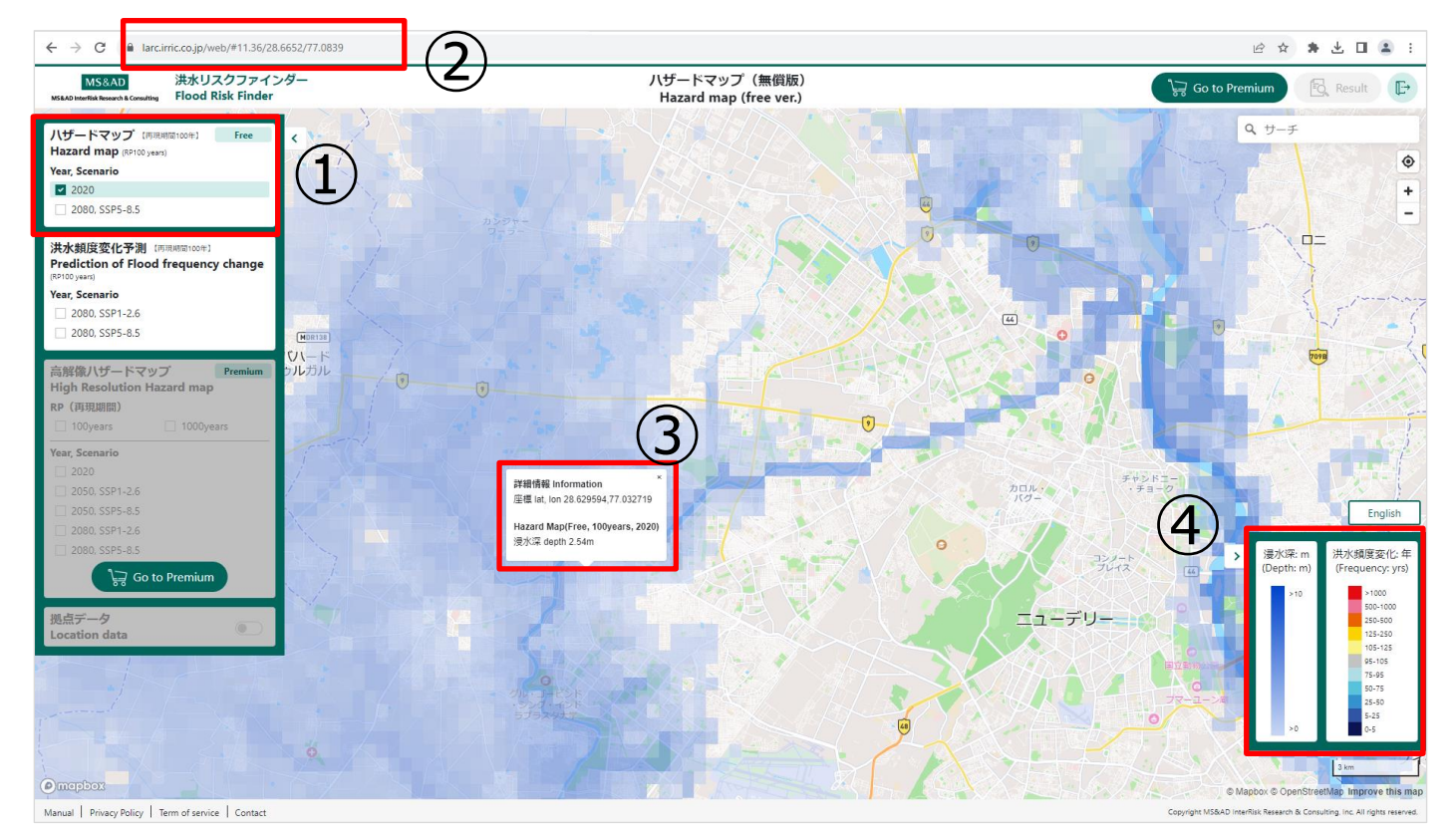

図 3 ハザードマップ(無償版)の表示画面

- <span id="page-6-0"></span>(4) 解釈上の注意点
	- ① マップで表示される「浸水深」は中央値です。数値シミュレーションの結果は幅を持っていることに留意してください。
	- ② 本データの算出に用いた気候モデル・水文モデル・洪水氾濫モデルは、論文執筆※<sup>5</sup>当時の最先端のものを使用しまし たが、まだ多くの不確実性が残っており、現実の水循環を完全に再現できるものではありません。今後のモデル改良に 伴い、ここで示されているデータは更新される可能性があります。特に、今回の数値シミュレーションの枠組みには、洪水 の防護情報は入っていない点に注意してください。
	- ③ 本データの洪水浸水深は、河川からあふれた洪水によるものです。豪雨による都市の排水能力が追い付かず、浸水し てしまう内水氾濫や高潮、津波による氾濫は含まれていません。

<sup>※</sup>4 例えば、図 3 では" https://larc.irric.co.jp/web/#11.36/28.6652/77.0839"となっていますが、赤字の"#"以降 がズームレベルを指します。ズームレベルは URL を直接編集するほか、マウスホイール又は右上にある【+】または【-】で変更する ことが可能です。

<sup>※</sup>5 Kimura, Y., et. Al. Methodology for constructing a flood-hazard map for a future climate. HESS, 27, 1627–1644, 2023

#### <span id="page-7-1"></span><span id="page-7-0"></span>(1) 概要

本マップでは、20 世紀末に 100 年に 1 度の確率で生じる洪水が、2080 年に何年に 1 度の頻度で生じる可能性があるか※ <sup>6</sup>を表示します。気候変動の将来シナリオは、IPCC 第6次評価報告書で用いられている RCP(代表濃度経路) シナリオに基づ いています。本マップでは、そのうち温室効果ガスの排出量が多く、気候変動が最も進行する SSP5-8.5 の結果と気温上昇を 2 度未満におさえる SSP1-RCP2.6 シナリオ(以下「SSP1-2.6」といいます。)の結果の 2 つを閲覧できます。グリッドの大きさは 0.25 度(約 25km)です。

#### <span id="page-7-2"></span>(2) 操作方法

図 4 の赤枠の数字順に以下のとおり、操作方法を説明します。

- ① 左上のボックスにある洪水頻度変化予測の【2080,SSP1-2.6】または、【2080,SSP5-8.5】のチェックボックスをクリッ クしてください。
- ② 地図に洪水頻度変化予測マップが表示されます。地図上の浸水している任意の地点をクリックすると、詳細情報が表 示され浸水頻度変化を確認することができます。
- ③ 凡例は右下に表示されているとおりです。

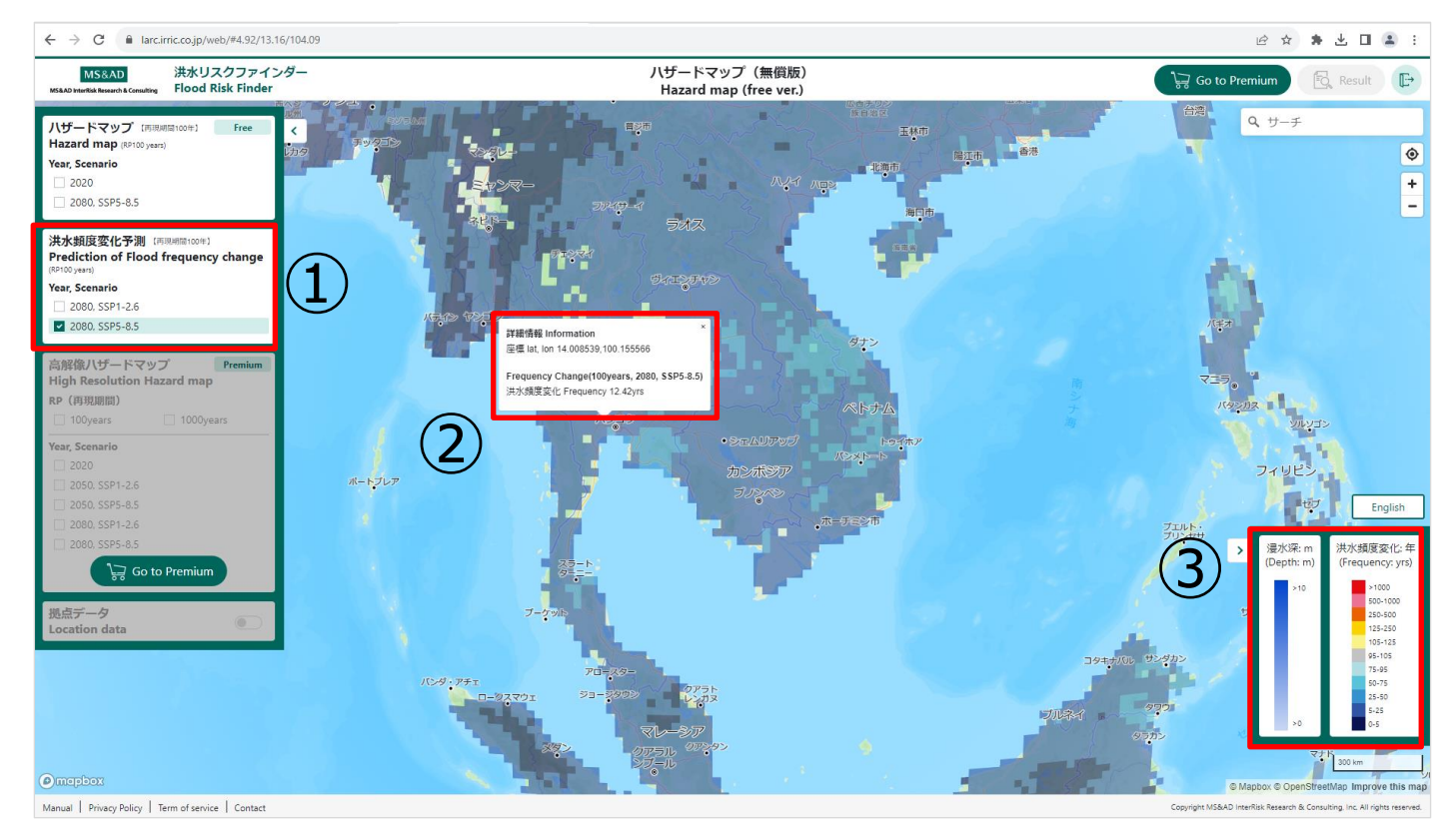

図 4 洪水頻度変化予測の表示画面

<sup>※</sup>6 CMIP6 に参加する 9 つの異なる気候モデルの出力データと最先端の河川・氾濫モデルを用いることによって、2080 年まで の世界の洪水リスクの変化を推計しています。

- <span id="page-8-0"></span>(3) 解釈上の注意点
	- ① マップで表示される「洪水頻度変化」は中央値であり、幅を持っていることに留意してください。
	- ② 個々のグリッドの値ではなく、グリッドの属する河川流域単位で解釈してください。最下流の地点を流域の代表値として みなすことを推奨します。
	- 3 本データの算出に用いた気候モデル・水文モデル・洪水氾濫モデルは、論文執筆※7当時の最先端のものを使用しまし たが、まだ多くの不確実性が残っており、現実の水循環を完全に再現できるものではありません。今後のモデル改良にと もなってここで示されているデータは更新される可能性があります。特に、今回の数値シミュレーションの枠組みには、洪 水の防護情報は入っていない点に注意してください。

## <span id="page-8-1"></span>**3. プレミアム版ハザードマップの購入申請手順**

#### <span id="page-8-2"></span>3.1 購入申請の流れ

まず、対象拠点の情報をプラットフォームにアップロードして問題がないことを確認します。次に見積金額とご利用期間を確認し て問題がなければ【購入確認(Confirm Purchase)】ボタンをクリックします。最後に各規約を確認して同意ボタンをクリックする と、購入申請が完了します。その後、弊社の承認手続きを経て、2~3 営業日程度で利用開始となります。購入申請方法の詳 細は後述の 3.2 節、3.3 節をお読みください。

なお、6 拠点以上を購入される場合はディスカウントが可能ですので、購入前に専用 HP からお問い合わせください。

#### <span id="page-8-3"></span>3.2 拠点情報をプラットフォームにアップロード

洪水リスク・気候変動リスクを確認したい拠点の情報をアップロード用ファイルに入力し、プラットフォームにアップロードします。操 作方法について、図 5 の赤枠の数字順に説明します。

- ① アップロード用のファイル(csv 形式)をダウンロードし、拠点情報を入力します。入力方法につい[て<アップロード用ファ](#page-9-0) [イルの入力方法・注意事項を参照ください>](#page-9-0)
- ② ①で作成した csv データを【Upload location file】ボタンからアップロードします。アップロード時にエラーが発生した場 合は、参考 [2. エラー関連の対応についてを](#page-13-1)参照ください。
- ③ ボタンで前画面のハザードマップ(無償版)表示画面に遷移できます。

<sup>※</sup>7 Hirabayashi, Y., Tanoue, M., Sasaki, O. et al. Global exposure to flooding from the new CMIP6 climate model projections. Sci Rep 11, 3740 (2021).

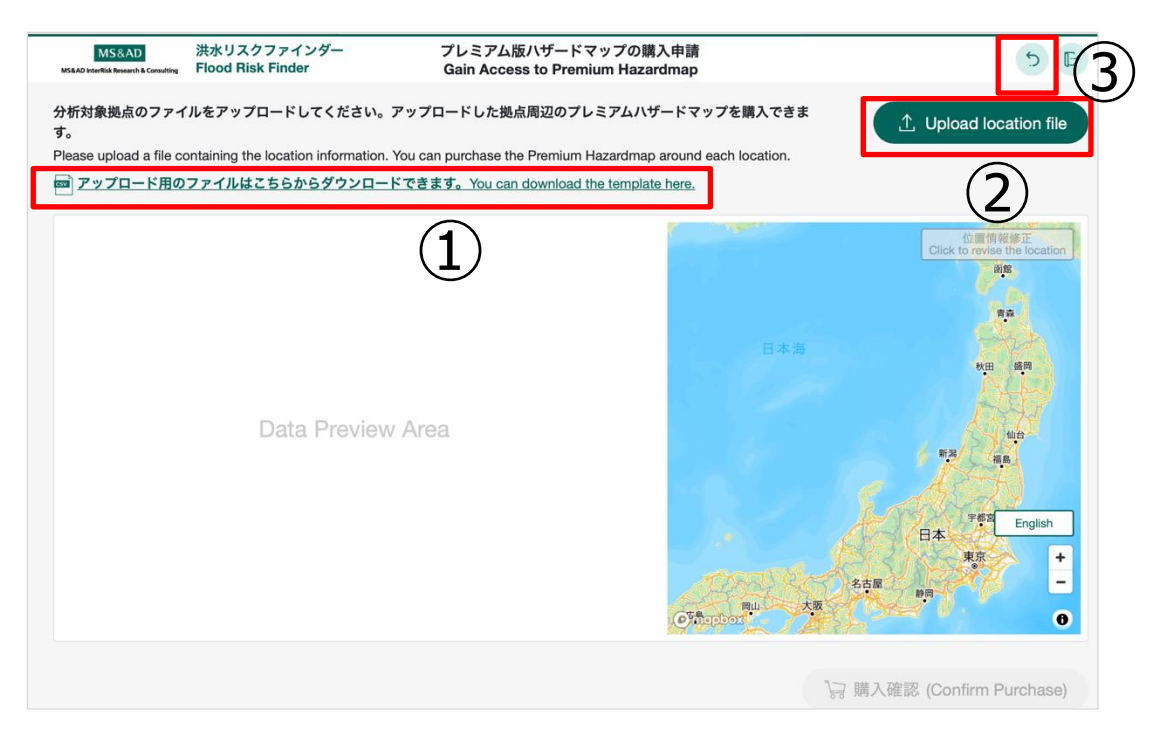

図 5 プレミアム版ハザードマップの購入申請画面

## <span id="page-9-0"></span><アップロード用ファイルの入力方法・注意事項>

アップロード用ファイルの各項目の概要と入力方法は表2のとおりです。またファイル作成時に注意いただきたい事項を表3に 記載しているので、併せてご確認ください。

| 列の名前            | 概要・入力方法                               |  |  |
|-----------------|---------------------------------------|--|--|
| Location name   | 拠点名(日本語も可能)                           |  |  |
| Lat             | 拠点の位置情報(緯度、小数点 6 桁までで入力ください)。         |  |  |
| Lon             | 拠点の位置情報(経度、小数点6桁までで入力ください)。           |  |  |
| <b>Building</b> | 建物の資産価値を入力。整数値のみ。最大 12 桁まで。           |  |  |
|                 | (1,000 億を超える金額を入力する場合、千や百万の単位での入力を推奨) |  |  |
| Assets          | 償却資産・設備の資産価値を入力。整数値のみ。最大 12 桁まで。      |  |  |
|                 | (1,000 億を超える金額を入力する場合、千や百万の単位での入力を推奨) |  |  |
| Contents        | 在庫資産・商品の資産価値を入力。整数値のみ。最大 12 桁まで。      |  |  |
|                 | (1,000 億を超える金額を入力する場合、千や百万の単位での入力を推奨) |  |  |
| Floor           | 建物の階数を入力。整数値のみ。最大 2 桁まで。              |  |  |

実2 アップロード田ファイルの冬頂日の概要・7 カ方法

表3 アップロード用ファイル作成時の注意事項

| <b>No</b> | アップロード時の注意事項                                                        |
|-----------|---------------------------------------------------------------------|
|           | 2 行目のサンプルデータとメッセージを削除し、2 行目から拠点情報を入力しているか。                          |
|           | 緯度・経度の小数点は6桁以下になっているか                                               |
|           | Building, Assets, Contents 等のデータは整数値となっているか。(最大12桁までしか入力できません。1,000 |
|           | 億を超える金額を入力する際は、千もしくは百万単位で入力してください。)                                 |
|           | Floor は整数値となっているか。また、2桁以下の値となっているか。                                 |

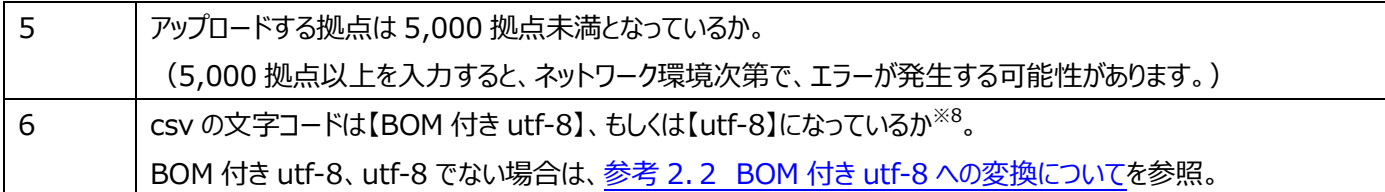

#### <span id="page-10-0"></span>3.3 アップロードした拠点情報の確認と購入申請

図 6 の赤枠の数字順で、アップロードした拠点情報が正しいか確認して、購入申請を行います。

- ① 拠点一覧を確認し、正しく入力されているかを確認してください。特に緯度経度については、様々な理由(ジオコーディ ング機能の精度、測地系の違いなど)で意図している地点と異なる可能性があるので、②の地図データを使ってしっか り確認してください。①の各行をクリックすると、②のマップ上に当該拠点がズームアップされます。
- ② ズームアップされた拠点の位置を確認し、意図した場所にピンが刺さっているかを確認してください。意図した場所と違う 場合は、任意の場所にピンをドラッグ&ドロップすることで、場所を移動する事が可能です。移動後、②の右上にある位 置情報修正をクリックすることで、緯度経度の場所を修正することができます (修正後は①の拠点一覧リストにも反映 されます)。具体的な修正方法は[、<拠点一覧の緯度経度を修正する方法>を](#page-11-1)参照ください。
- ③ 拠点一覧に問題がなければ、③で金額と使用期間(1 年間)を確認してください。支払金額については、拠点×10 万円が表示されますが、6 拠点以上を購入される場合はディスカウントが可能ですので、購入前に専用 HP からお問 い合わせください。
- ④ 内容に問題がないことを確認し、【購入確認(Confirm Purchase)】ボタンをクリックすると、図 7 のポップアップが表示 されます。各規約を確認し、同意ボタンをクリックすることで、購入申請完了となります。購入申請が完了したら、弊社の 承認手続きを経て、2~3 営業日程度で利用開始となります。

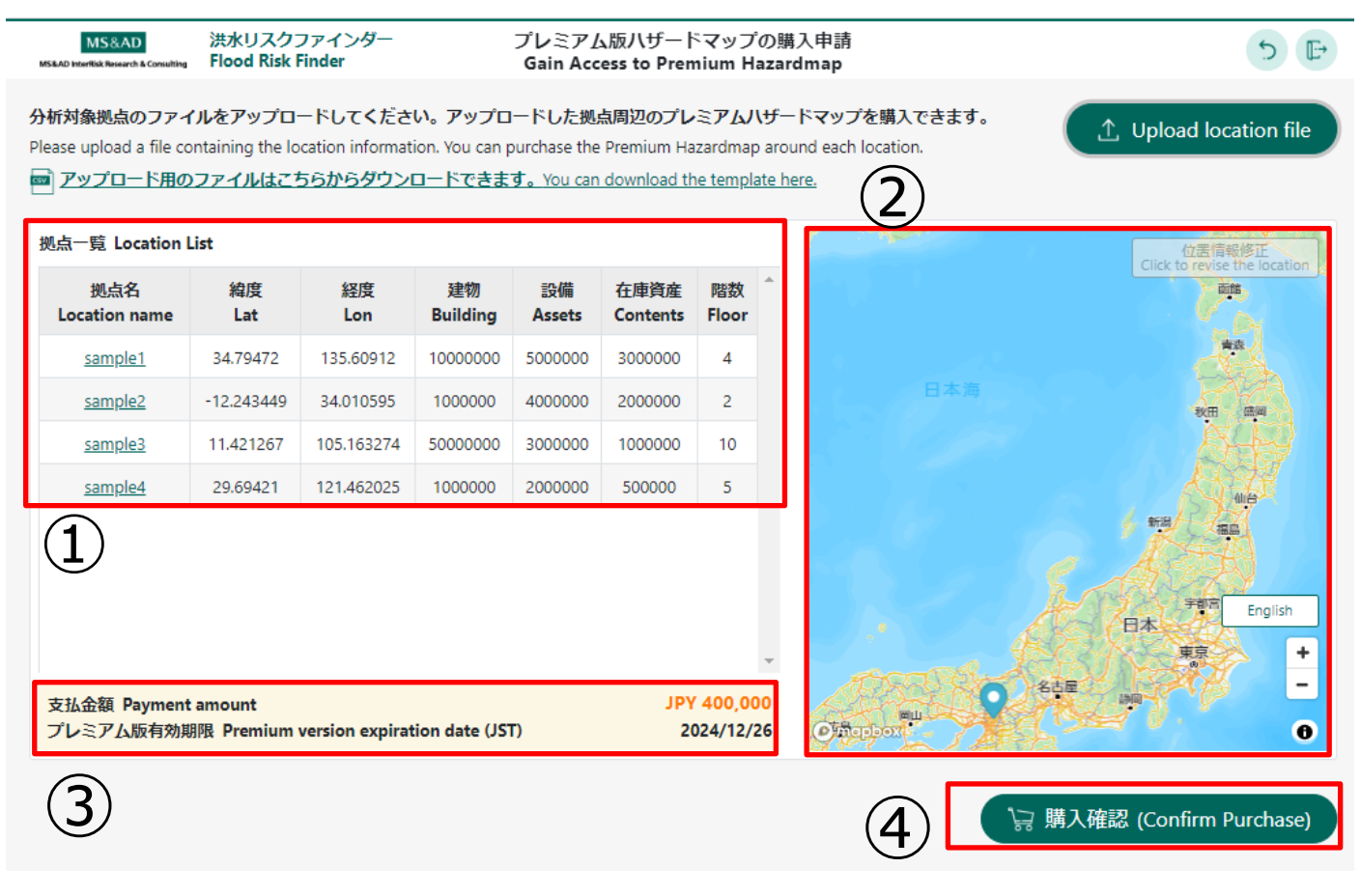

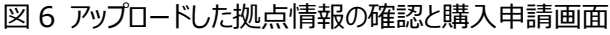

<sup>※8</sup> 文字コードの確認方法は、csv を「プログラムで開くⅠ→「メモ帳」を選択。メモ帳の右下に文字コードが表示されます。

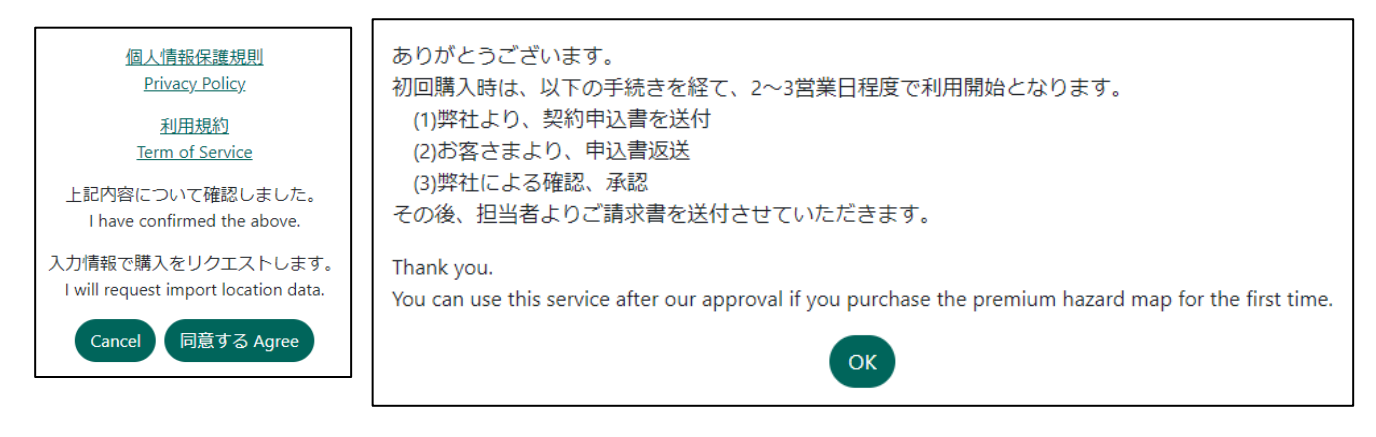

図 7 各規約の確認画面(左) 請求書送付に関する告知(右)

<span id="page-11-1"></span><拠点一覧の緯度経度を修正する方法>

ここでは図6①拠点一覧の Sample1 の緯度経度を修正する方法を例に説明します。

・図6①拠点一覧の Sample1 をクリックしてします。

・クリックすると Sample1 周辺が図8のとおりズームアップされます。**プレミアム版では、拠点周辺約 2km 四方(図 8 の黒 枠) 内の情報が閲覧できるようになります**。そのため、拠点の位置を確認することは非常に重要です。

・もし図 8 の赤ピンが意図している地点と違う場合は、赤ピンをドラッグ&ドロップ (図 8 の①) し、右上の【位置情報修正】 ボタン(図 8 の②)をクリックすることで任意の地点に移動することができます。(図6①の拠点一覧の情報も修正されま す。)

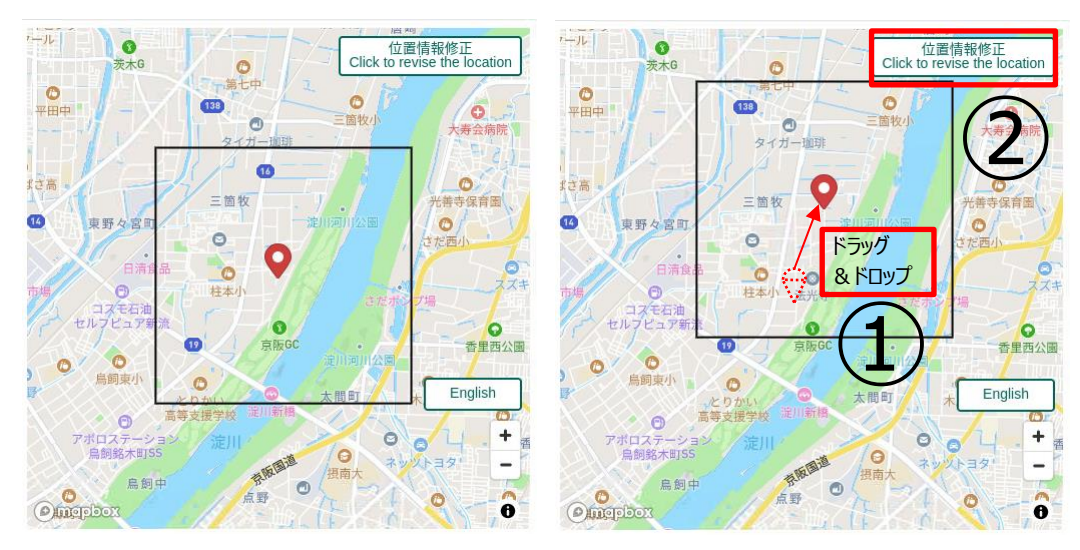

図 8 位置情報修正

# <span id="page-11-0"></span>**4.問い合わせ先など**

<問い合わせ先>

以下のリンク先からお問い合わせください。

<https://www.irric.co.jp/lp/flood-risk-finder/info.php>

<専用 HP>

<https://www.irric.co.jp/lp/flood-risk-finder/index.php>

# <span id="page-12-0"></span>**参考1. 既存の InterRisk ID にアカウントを追加する方法**

<span id="page-12-1"></span>参考 1.1 ユーザーを1名ずつ追加する方法

- ① InterRisk ID の組織管理者サイト[\(こちら\)](https://admin.auth.irric.co.jp/)にアクセスし、登録したメールアドレスと PW を使って、ログインしてくださ い。
- ② ログイン後、左のメニューより、【ユーザー】を選択し、ユーザー画面に遷移します。その後、右上の【ユーザーを追加】ボタ ンをクリックし、表示されたプルダウンより【ユーザーを登録】を選択します。

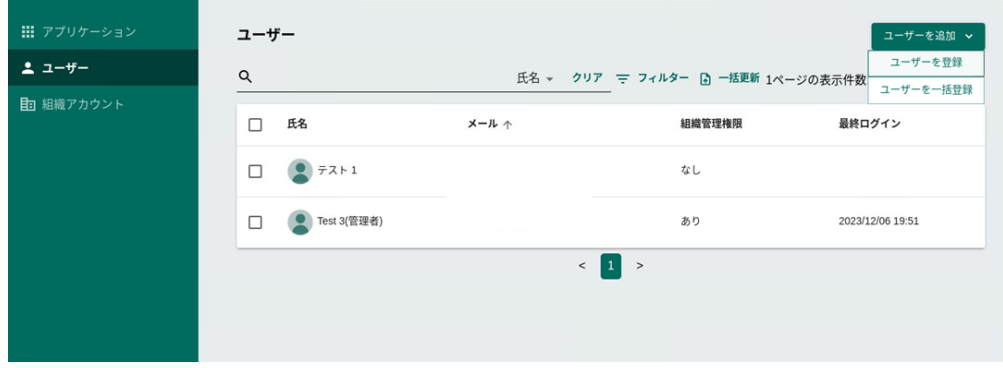

- ③ ユーザー新規登録画面に遷移するので、登録するユーザーの情報を入力し、【入力内容の確認】ボタンをクリックしてく ださい。内容に問題がないことを確認し、【登録する】ボタンをクリックします。 登録が完了すると、登録したユーザーに InterRisk ID からメールが届きます。
- ④ ユーザー一覧に登録したユーザーが追加されていることを確認してください。
- ⑤ アカウント登録後に、ユーザーのアプリ利用開始を行います。洪水リスクファインダーの利用を開始するユーザーをクリック すると、 ユーザー情報画面に遷移します。 (以下の図は、「日本太郎」というユーザーを例として表示しています。)
- ⑥ ユーザー情報画面をスクロールすると、アプリケーションのリストが表示されます。洪水リスクファインダーについて、【利用開 始】ボタンをクリックしてください。ここまでの作業でユーザーの追加は完了です。

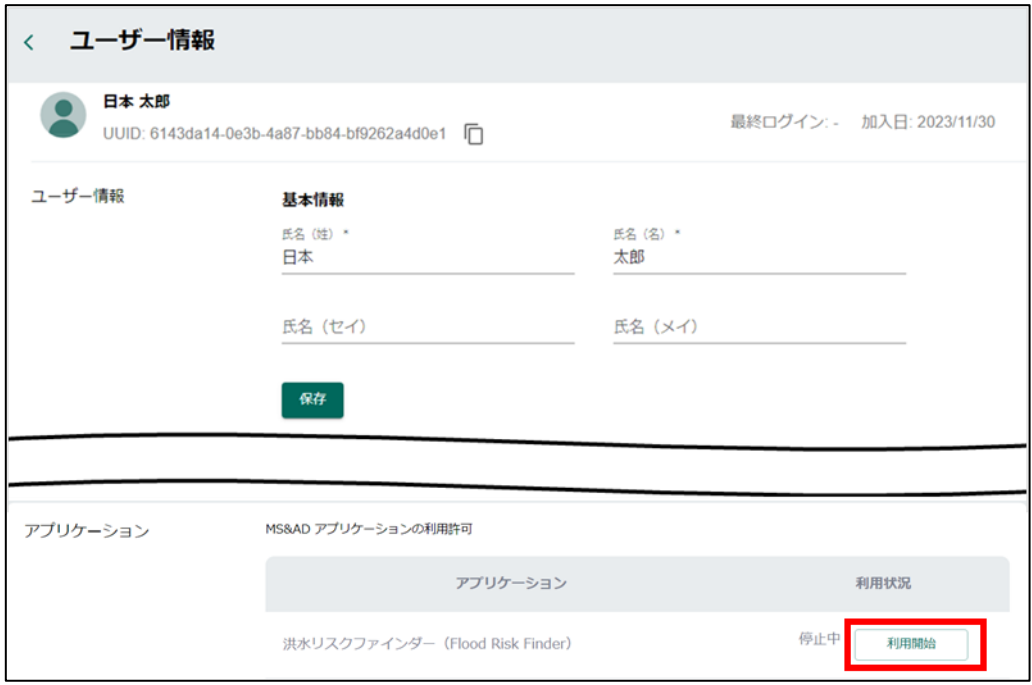

#### <span id="page-13-0"></span>参考 1.2 ユーザーをまとめて追加する方法

① 参考 1.1 ①と同様の手順でログインしてください。

出力

- ② ログイン後、左のメニューより、【ユーザー】を選択し、ユーザー画面に遷移します。その後、右上の【ユーザーを追加】ボタ ンをクリックし、表示されたプルダウンより【ユーザーを一括登録】を選択します。
- ③ ポップアップ上の【空の csv テンプレートをダウンロード】ボタンをクリックし、出力形式を選択して csv をダウンロードしま す。ダウンロードした csv を任意のアプリケーションで開き、登録するユーザーの数だけ「姓、名、メールアドレス、初期パス ワード」を入力します。
- ④ csv ファイルの編集完了後、【csv ファイルを添付】ボタンをクリックし、編集した csv を指定します。
- ⑤ 【csv ファイルを添付】ボタンの横に指定したファイル名が表示されていることを確認し、【アップロード】ボタンをクリックして 複数ユーザーの一括登録を実施してください。

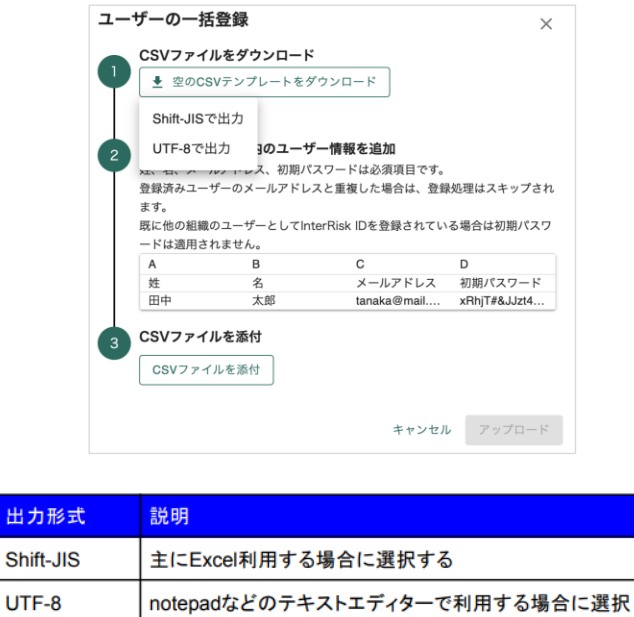

- ⑥ アカウント登録後に、ユーザーのアプリ利用開始を一括で行います。アプリ利用開始を行うユーザーの左端にチェックをい れて(複数選択して)、一覧上部のメニューより【アプリケーションの変更】ボタンをクリックします。
- <span id="page-13-1"></span>⑦ アプリケーションの利用設定を変更のポップアップが開くので、洪水リスクファインダーを選択し、【利用開始申請】トグルボ タンを有効にしてください。ここまでの作業でユーザーの追加は完了です。

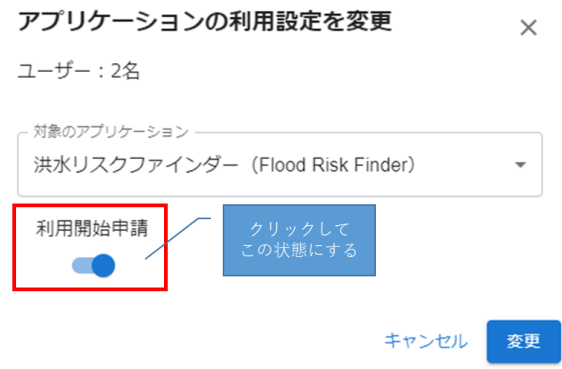

# <span id="page-14-0"></span>**参考 2. エラー関連の対応について**

# <span id="page-14-1"></span>参考 2.1 アップロード用ファイル(csv 形式)アップロード時

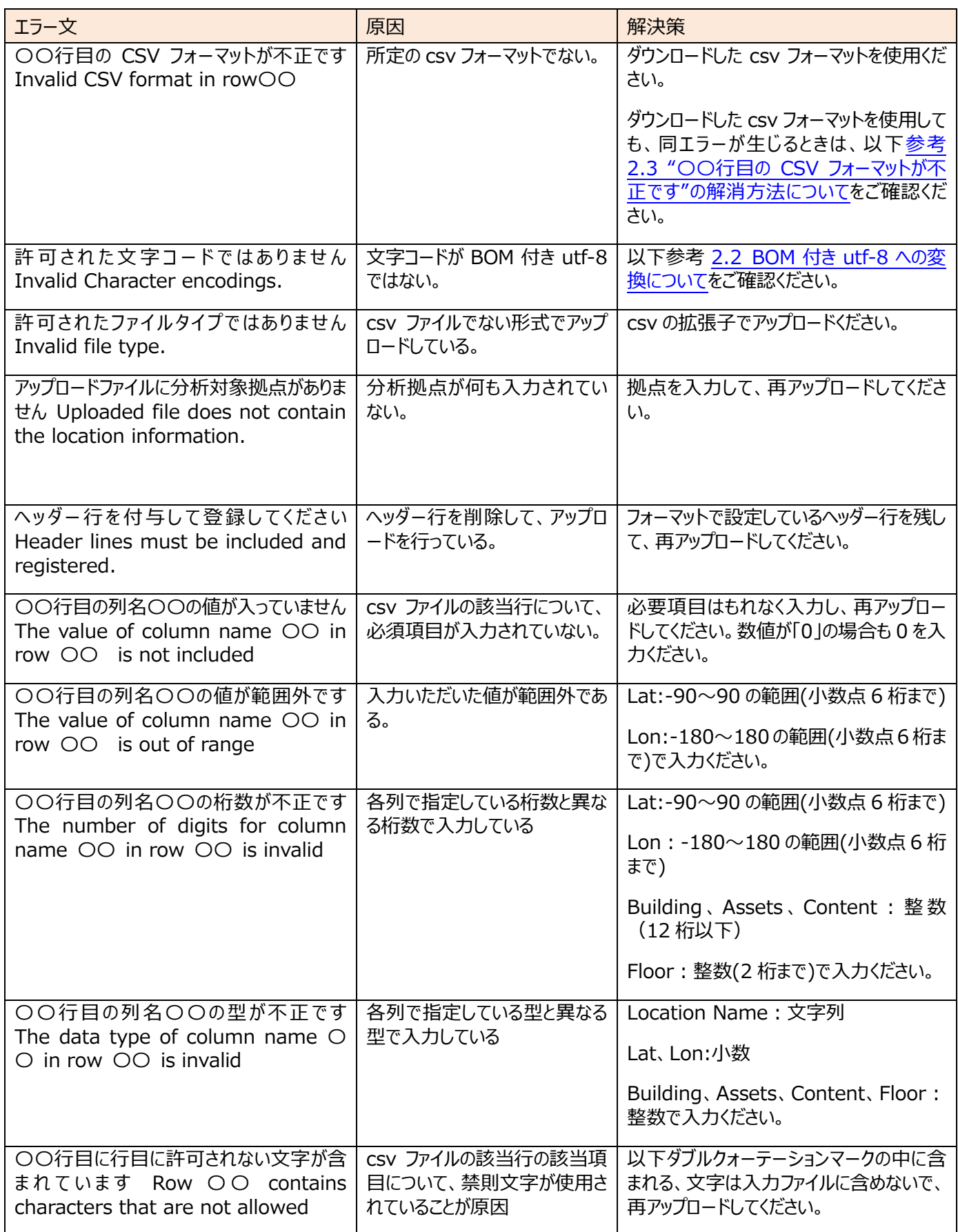

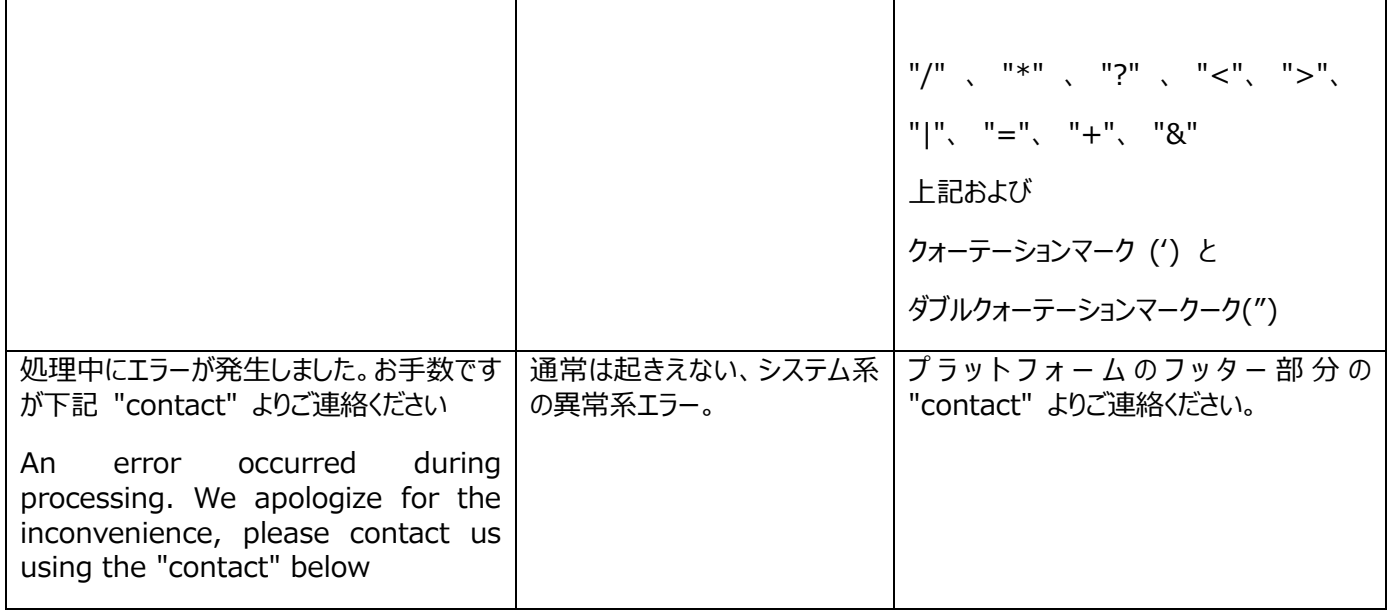

#### <span id="page-15-0"></span>参考 2.2 BOM 付き utf-8 への変換について

- (1) csv ファイルをメモ帳で開きます。
- (2)以下メモ帳の赤枠の文字コードを確認します。(以下のとおり、文字コードが utf-8(BOM 付き)であれば問題なく入力で きます。)
- (3)文字コードが utf-8(BOM 付き)でない場合は、メモ帳の「ファイル」⇒「名前を付けて保存」をクリックし、文字コードを utf-8(BOM 付き)に変更して保存ください。保存の際、ファイル名の末尾が「.csv」となっていることを確認してください。
- (4) (3) で保存したファイルを洪水リスクファインダーに入力してください。

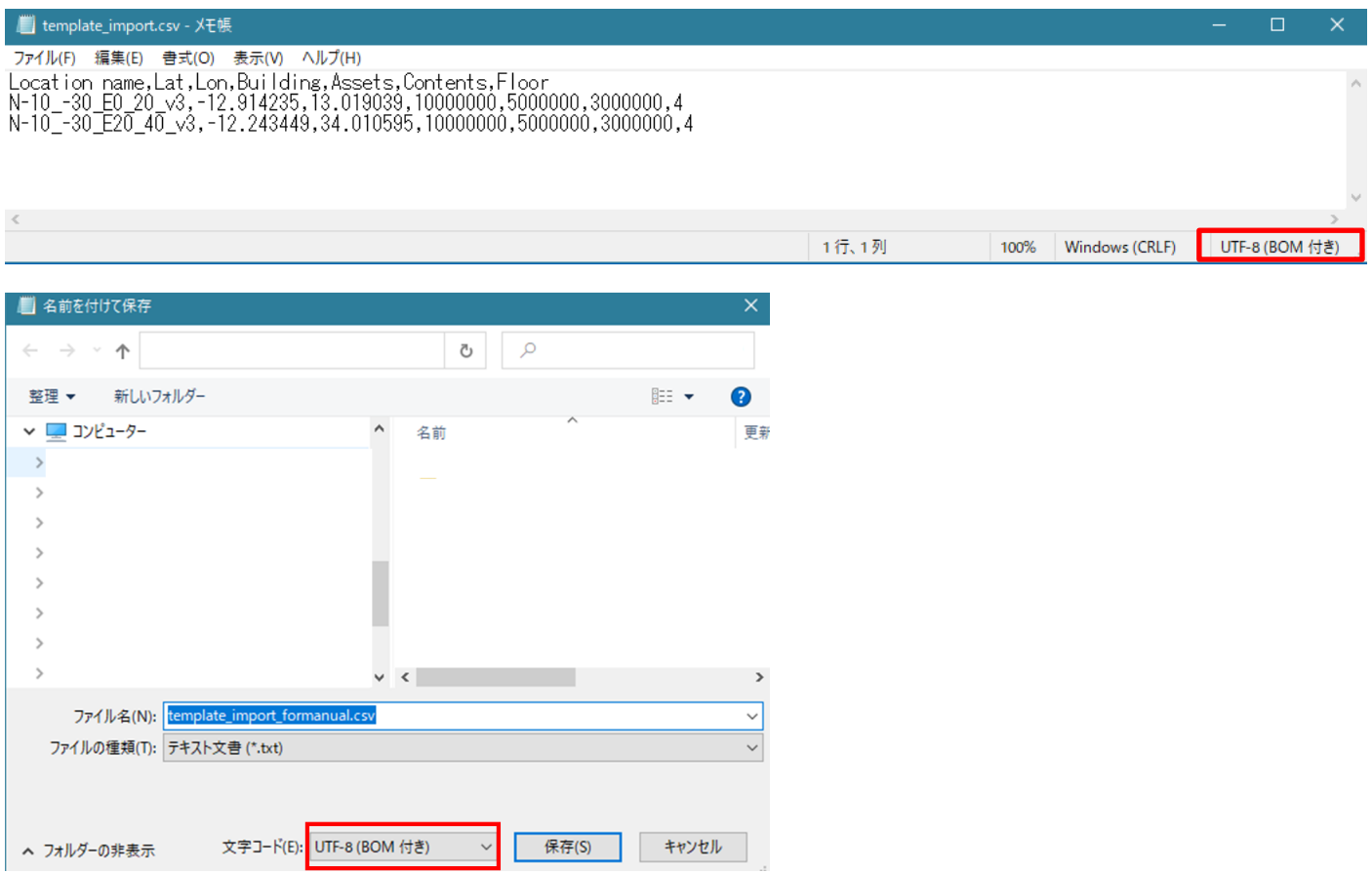

## <span id="page-16-0"></span>参考 2.3 "〇〇行目の CSV フォーマットが不正です"の解消方法について

Excel のバージョンによって、うまく csv フォーマットが作成できない場合がございます。以下の手順で対応をお願いします。

- (1) csv ファイルを Excel で開き、入力したい拠点の情報を入力します。
- (2)入力後、左上の「ファイル」⇒「名前を付けて保存」を選択し、下図赤枠の「ファイルの種類」を「CSV UTF-8(コンマ区切 り) (\*.csv)」として、任意のファイル名で保存してください。 なお、ファイルの種類に「CSV UTF-8(コンマ区切り) (\*.csv)」が存在しない場合は、「CSV(カンマ区切り)(\*.csv)」を指定してください。
- (3)その後、保存したファイルについて、参考 2.2 BOM 付き utf-8 [への変換についての手順で](#page-15-0)、文字コードが「utf-8(BOM 付き)」であることを確認してください。「utf-8(BOM 付き)」の場合は、同ファイルを洪水リスクファインダーに入力してくださ い。文字コードが「utf-8(BOM 付き)」でない場合は、参考 2.2 BOM 付き utf-8 [への変換についての手順に](#page-15-0)沿ってご対 応をお願いいたします。

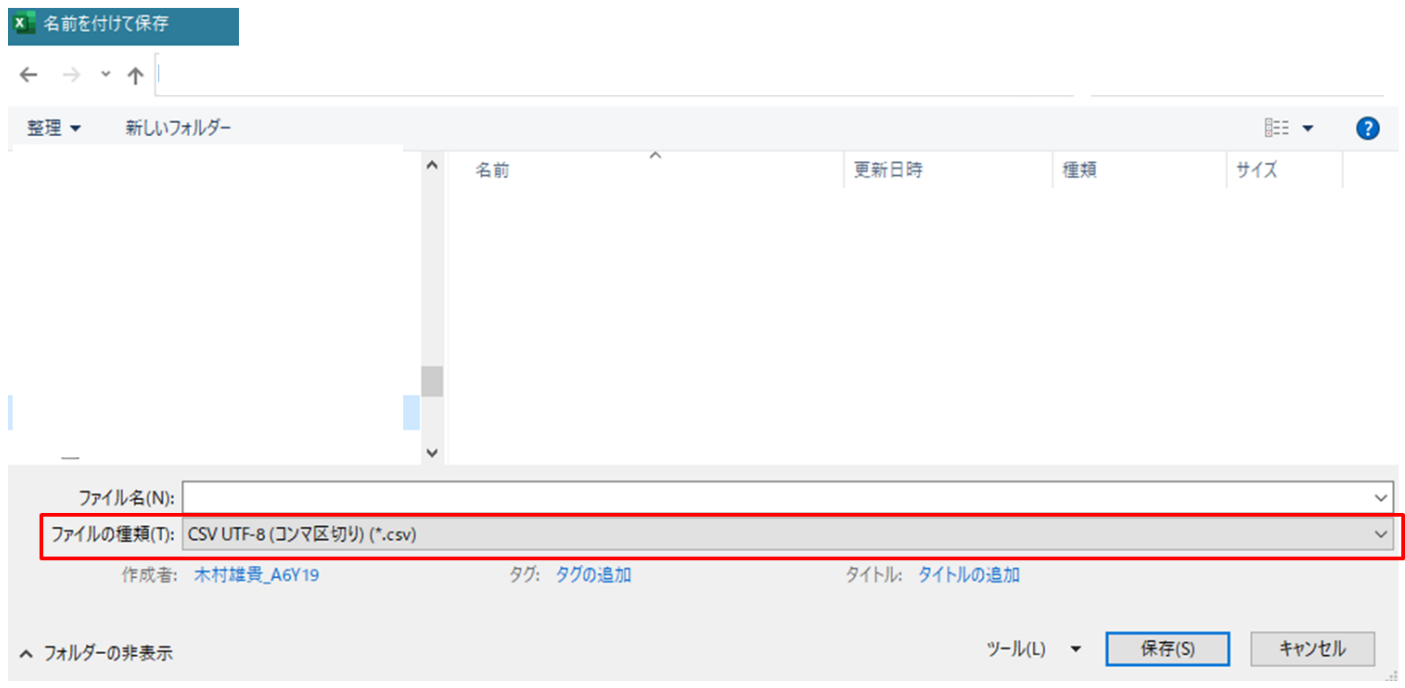

# <span id="page-17-1"></span><span id="page-17-0"></span>参考 3.1 気候変動関連

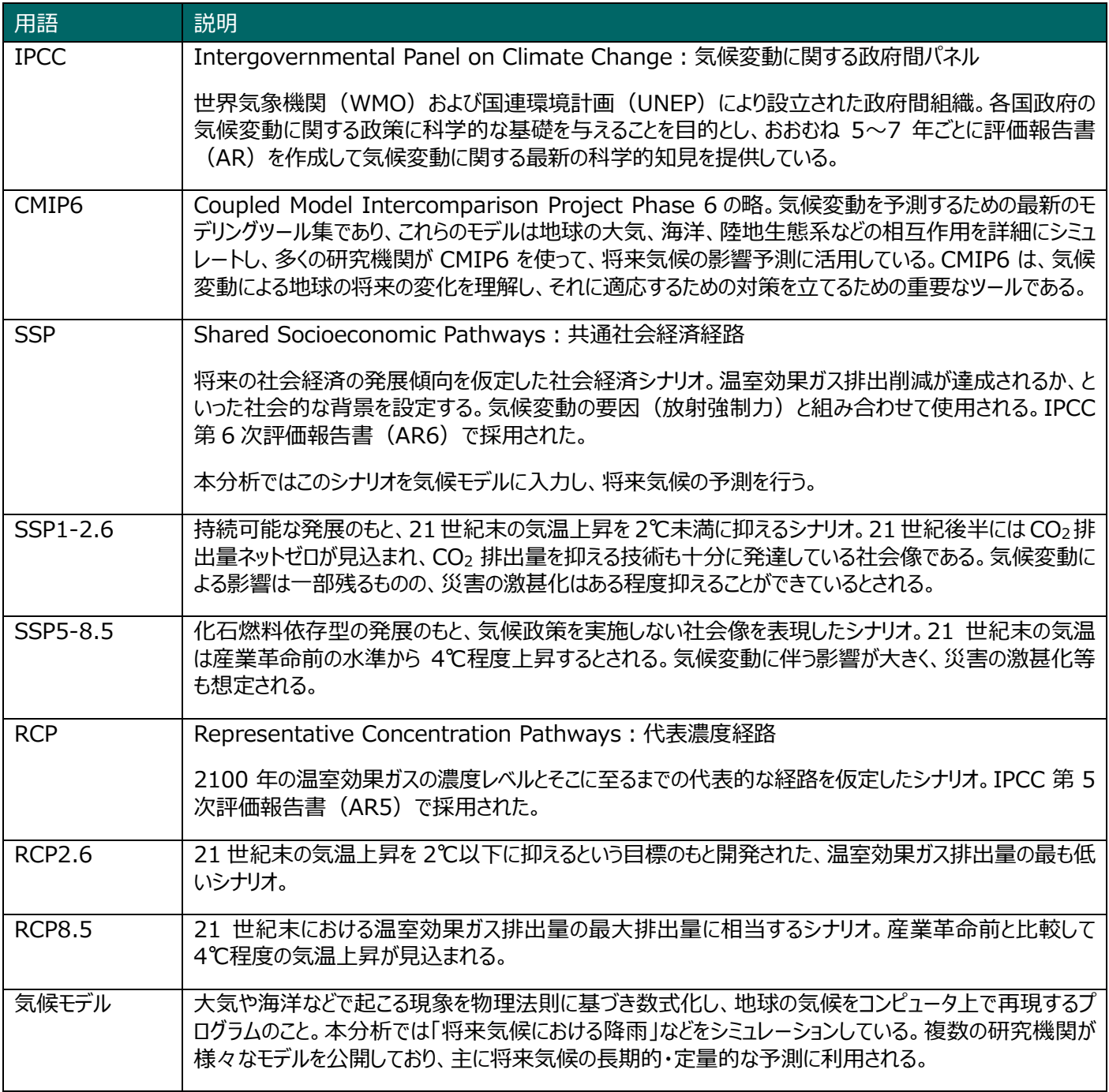

# <span id="page-17-2"></span>参考 3.2 災害関連

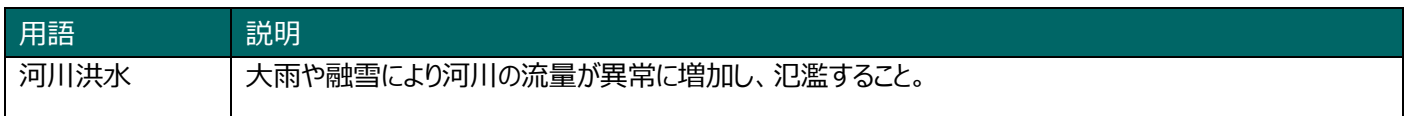

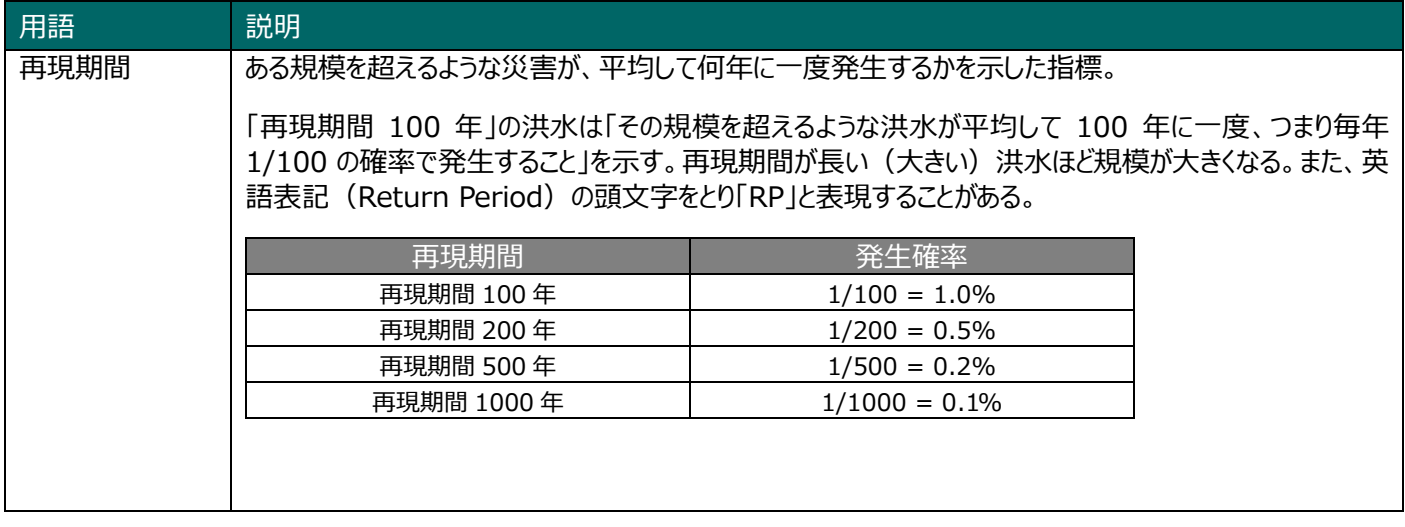

次ページ以降では、英語版のマニュアルを記載しております。

MS&ADインターリスク総研株式会社 デジタルイノベーション本部 データアナリティクス部 101 - 0063 東京都千代田区神田淡路町 2 - 101 ワテラスタワー https://www.irric.co.jp/

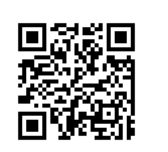

<span id="page-19-1"></span><span id="page-19-0"></span>Flood Risk Finder (free version) User's Manual

March 2024

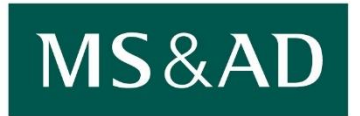

**MS&AD InterRisk Research & Consulting** 

# <span id="page-20-0"></span>**1. Login to Flood Risk Finder**

## <span id="page-20-1"></span>1.1 Registering an InterRisk ID and Account

When using the Flood Risk Finder for the first time, all users are required to create an account and register an InterRisk ID9. Click the sign-up button on the webpage of the Flood Risk Finder (hereafter "the webpage") or click [here](https://signup.auth.irric.co.jp/privacy-policy?redirect_url=https://larc.irric.co.jp/web/&client_id=vDfavZ53D4hOFIJB5BVDtQfRZ6zHP1Rf) to register.

To add an account to an existing InterRisk ID, see "Reference 1. Adding Accounts to an Existing InterRisk [ID](#page-29-1)."

#### <span id="page-20-2"></span>1.2 Logging in to Flood Risk Finder

When clicking the login button or through "<https://larc.irric.co.jp/>", users can access log in page shown in Figure 1. Enter registered e-mail address and password to log in.

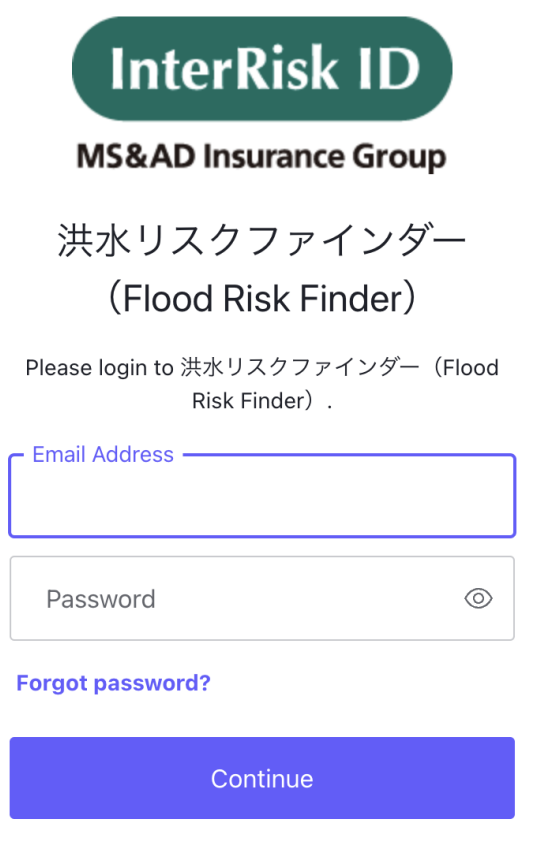

Figure 1. Login screen

<sup>9</sup> InterRisk ID is a common ID for multiple services provided by MS&AD InterRisk Research & Consulting. This ID is issued when a service is used for the first time and required for subsequent use.

# <span id="page-21-0"></span>**2. Operating Flood Risk Finder**

## <span id="page-21-1"></span>2.1 Items on the Initial Screen of Flood Risk Finder

After logging in to the Flood Risk Finder, a map appears as shown in Figure 2. The following explains the map functions in red frames in Figure 2 in alphabetical order.

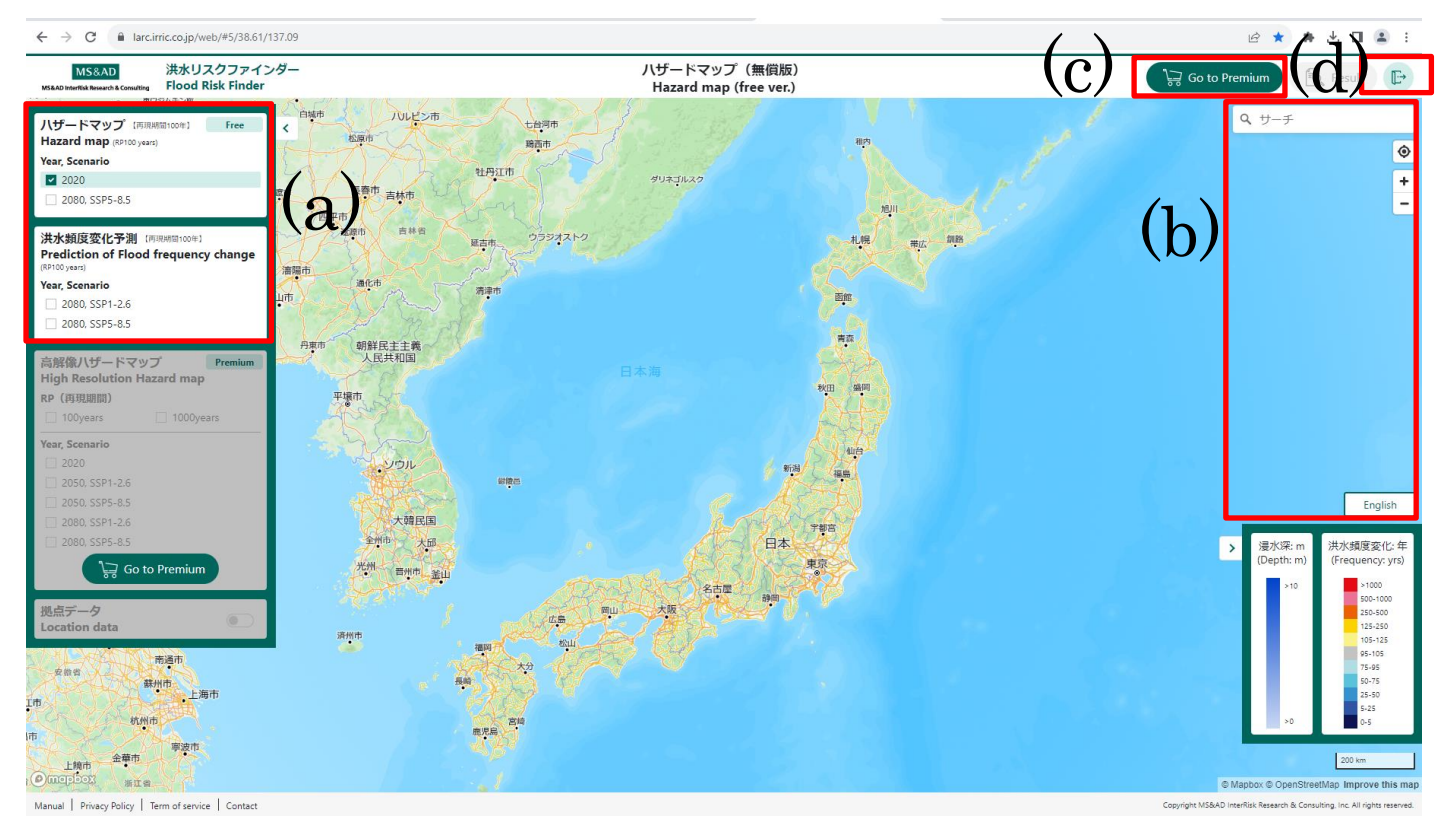

Figure 2. Initial screen of Flood Risk Finder

## (a) Layer selection

- Select required layers by checking the boxes. Two layers are available both for the hazard map and the prediction of flood frequency change.

- For details on the hazard map, see "[2.2 Hazard Map \(free version\)](#page-22-0)," and for details on the prediction of flood frequency change, "[2.3 Prediction of Flood Frequency Change](#page-24-0)."

(b) Location search

- Enter the address or latitude and longitude of the locations required in the search field. The specified location will be listed.

- Click  $\bullet$  to go to the current location of the user (allowed only when location services are enabled on the browser setting).

 $\cdot$  Click  $\Box$  to change the zoom level on the map. Click  $[+]$  to see details or  $[$ ] to see a wider area. (Users can also zoom in and out with the mouse wheel.)

- Clicking [English] switches the language on the map from Japanese to English, and Clicking [日本語] switches from English to Japanese.

(c) Purchase request for the premium version

- The paid premium version displays the hazard map in higher resolution. Click [Go to Premium] to proceed to the next screen to submit purchase requests for the premium version of the hazard map. For details on purchase requests, see "[3. Requesting Purchase of Premium Version Hazard Map](#page-25-1)."

(d) Logging out

 $\cdot$  Click  $\begin{array}{c} \hline \end{array}$  to log out.

#### <span id="page-22-0"></span>2.2 Hazard Map (free version)

#### <span id="page-22-1"></span>(1) Overview

The map shows the inundation depth distribution<sup>10</sup> of floods with an occurrence frequency of once in 100 years in the current climate (in 2020) and the future climate (in 2080). The scenario for future climate change is based on the Representative Concentration Pathway (RCP) scenario used in the IPCC Sixth Assessment Report. In the map, users can view the results of the SSP5-RCP8.5 scenario,<sup>11</sup> in which greenhouse gas emissions are set to the highest and climate change is set to the most advanced.

### <span id="page-22-2"></span>(2) Specifications of the Free and Premium Versions

Table1 shows the Specifications of the Free and Premium Version.

|                          | Free        | Premium                                                                                       |  |
|--------------------------|-------------|-----------------------------------------------------------------------------------------------|--|
|                          |             | Pay-as-you-go                                                                                 |  |
| Modelled Peril           | River Flood |                                                                                               |  |
| Regional coverage        | Global      | Global<br>(Users can view information within a 2 km)<br>square area from locations imported.) |  |
| Spatial Resolution       | Approx.500m | Approx. 90m (Approx. 30m in Japan)                                                            |  |
| Return<br>Periods(year)  | 100         | 100/200/500/1000                                                                              |  |
| Modelled Year            | 2020/2080   | 2020/2030/2050/2080                                                                           |  |
| <b>Future Scenarios</b>  | $SSP5-8.5$  | $SSP1-2.6/SSP5-8.5$                                                                           |  |
| Output                   |             | Depth, estimated loss, affected no. of days<br>(each RP, annual average)                      |  |
| <b>Pricing Structure</b> |             | $JPY 100,000/1$ location<br>*When analyzing multiple locations,<br>discounts are available.   |  |
| How to use               | 2.2~(3)     | After purchase, the manual will be provided.                                                  |  |

Table1 Specifications of the Free and Premium Version

<sup>10</sup> The flood inundation depth distribution in the future climate of 2080 is estimated using high-precision reanalysis data, output data from nine different climate models used in CMIP6, and the latest river inundation models.

<sup>11</sup> Future emissions may not necessarily meet the SSP5-RCP8.5 scenario. Please note that the data presented here is only one of the several possible future scenarios.

## <span id="page-23-0"></span>(3) Operation

The following explains how to operate map functions in red frames in Figure 3 in alphabetical order.

- (a) Enter a checkmark for either [2020] or [2080, SSP5-8.5] on the "Hazard map" section on the upper left.
- (b) The hazard map is visible when the zoom level is nine or higher. Users can check the zoom level with the URL12.
- (c) Inundation depths appear on the map. Click any flooded spot on the map to display flood depth and other details.
- (d) Legends are located on the lower right.

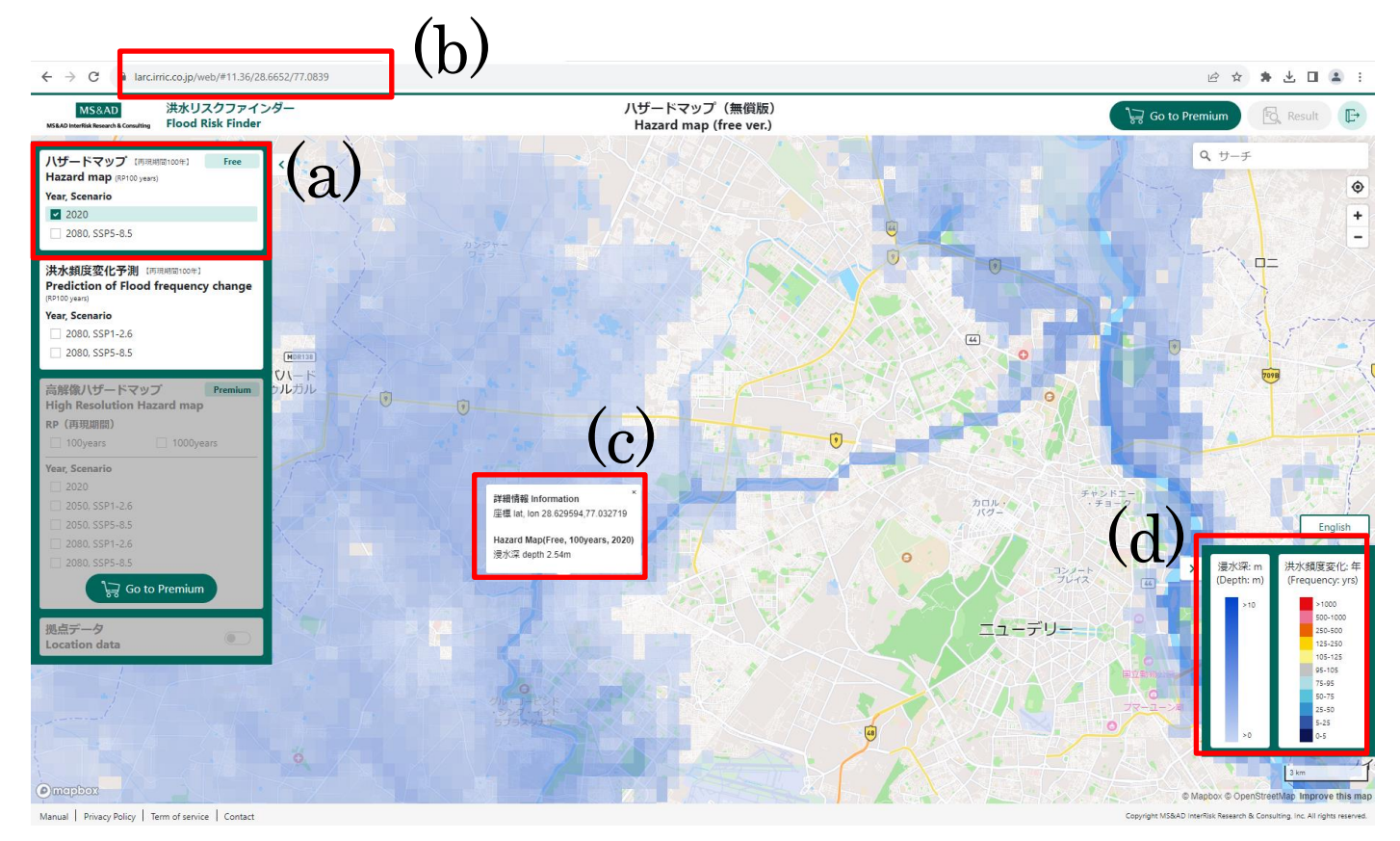

Figure 3. Display screen of Hazard Map (free version)

# <span id="page-23-1"></span>(4) Notes on Interpretation

- ① The inundation depth shown on the map is the median. Note that the results of numerical simulations have a range of variability.
- ② The climate, hydrological, and flood inundation models used to calculate these data were the most upto-date models at the time the papers<sup>13</sup> were published; however, many uncertainties still remain and the actual water cycles cannot be completely reproduced. Data shown here may be revised as the models improve in the future. It should be particularly noted that the framework of this numerical simulation does not include flood protection information.

<sup>12</sup> In the URL shown in Figure 3 (https://larc.irric.co.jp/web/#11.36/28.6652/77.0839), the figure following "#" (in red) is the zoom level. The zoom level can be changed using the mouse wheel, clicking [+] and [-] located on the upper right of the hazard map, or directly editing the URL.

<sup>13</sup> Kimura, Y., et. al. Methodology for constructing a flood-hazard map for a future climate. HESS, 27, 1627–1644, 2023

③ The flood inundation depths in these data are for floods caused by river overflow. They do not include inland floods caused by heavy rainfalls exceeding cities' drainage capacity or flooding from high tides and tsunamis.

#### <span id="page-24-0"></span>2.3 Prediction of Flood Frequency Change

## <span id="page-24-1"></span>(1) Overview

Figure 4. shows the frequency of a flood event in year 2080 with which the event magnitude of once in 100 years at the end of 20th century14. The scenario for future climate change is based on the Representative Concentration Pathway (RCP) scenario used in the IPCC Sixth Assessment Report. Users can view two types of results on this map—results of the SSP5-RCP8.5 scenario in which greenhouse gas emissions are the highest and climate change is the most advanced, and the results of the SSP1-RCP2.6 scenario where the temperature increase is limited to less than 2°C. The grid size is 0.25 degrees (about 25 km).

### <span id="page-24-2"></span>(2) Operation

The following explains how to operate map functions in red frames in Figure 4 in alphabetical order.

- (a) Enter a checkmark for either [2080, SSP1-2.6] or [2080, SSP5-8.5] on the "Prediction of flood frequency change" on the upper left.
- (b) Prediction of flood frequency change appears on the map. Click any colored spot on the map to display flood frequency change and other details.
- (c) Legends are shown on the lower right.

<sup>14</sup> Changes in global flood risk by 2080 are estimated using data output from nine different climate models participating in CMIP6 and the most up-to-date river and inundation models.

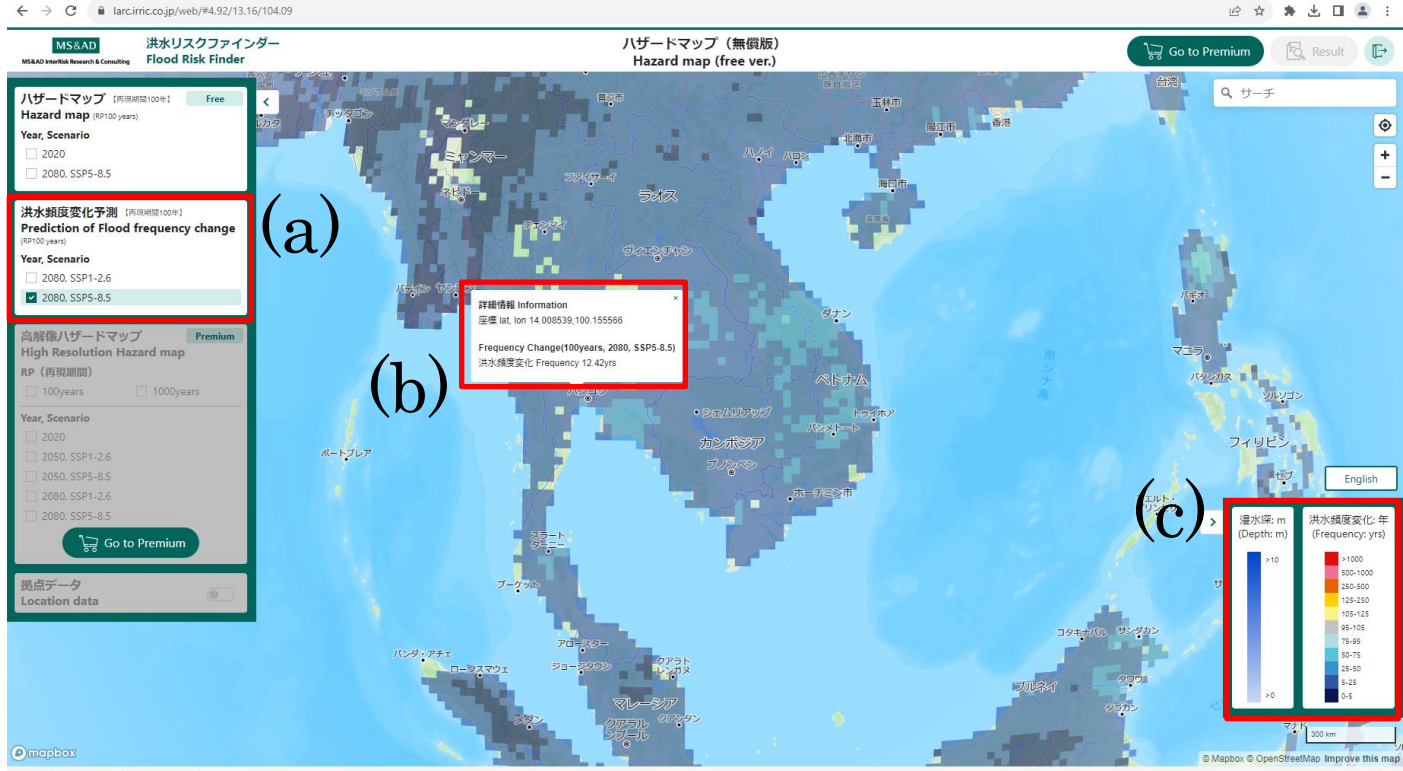

Manual | Privacy Policy | Term of service | Contac

Figure 4. Display screen of prediction of flood frequency change

#### <span id="page-25-0"></span>(3) Notes on Interpretation

- ① Note that the flood frequency change on the map is a median and has a range of variability.
- ② Interpret the values in a unit of the river basin to which the grid belongs, not the values for individual grids. It is recommended to use a downstream point as representative of the watershed.
- ③ The climate, hydrological, and flood inundation models used to calculate these data were the most up-todate models at the time the papers<sup>15</sup> were published; however, many uncertainties still remain and the actual water cycles cannot be completely reproduced. Data shown here may be revised as the models improve in the future. It should be particularly noted that the framework of this numerical simulation does not include flood protection information.

#### <span id="page-25-1"></span>**3. Requesting Purchase of Premium Version Hazard Map**

#### <span id="page-25-2"></span>3.1 Requesting Purchase Process

First, upload the information of the target location to the platform and check if the information entered is accurate. Next, confirm the payment amount and premium version expiration date (JST) and click [Confirm Purchase]. Finally, check the term of services and privacy policy and then click [Agree].

After the above process, users will be able to start using the service in about 2 to 3 working days, following our approval procedure. For details on how to apply for purchase, see section 3.2 and section 3.3 below.

Discounts are available for purchases of six or more locations. Please contact us via the webpage before purchasing.

<sup>15</sup> Hirabayashi, Y., Tanoue, M., Sasaki, O. et al. Global exposure to flooding from the new CMIP6 climate model projections. Sci Rep 11, 3740 (2021).

## <span id="page-26-0"></span>3.2 Uploading Location Information to the Platform

In a file for upload, enter location information in the uploading template where users wish to evaluate flood and climate change risks.

The following explains how to operate map functions in red frames in Figure 5 in alphabetical order.

- (a) Download the file for upload (CSV format) and enter the location information. For instructions on how to enter information, see "[<Entries and Notes on the Upload File>](#page-26-1)."
- (b) Upload the CSV data created in (a) by clicking [Upload location file]. If an error occurs during the upload, see "[Reference 2. Troubleshooting](#page-31-1)."
- (c) Users can go back to the previous Hazard Map screen (free version) by clicking .

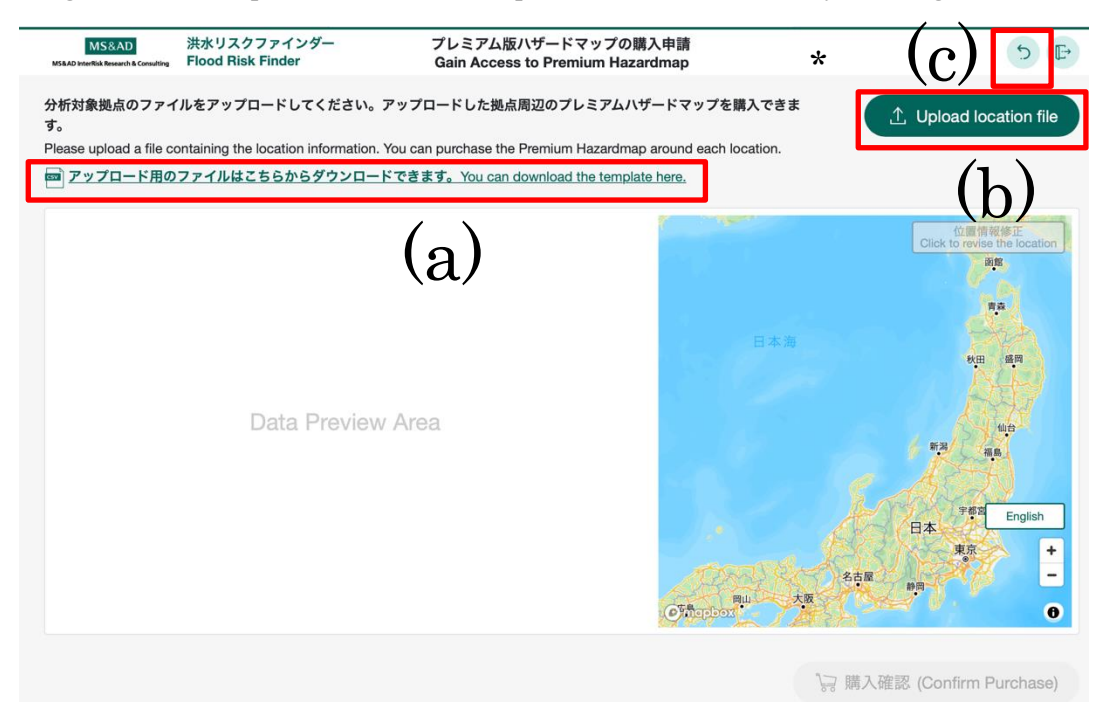

Figure 5. Purchase request screen for the premium version Hazard Map

## <span id="page-26-1"></span><Entries and Notes on the Upload File>

Items in the upload file and how to enter the information are explained in Table 2. See also Table 3, which lists notes on creating files.

| Header        | Outlines and data entry format                                               |  |
|---------------|------------------------------------------------------------------------------|--|
| Location name | Name of the location (can be in Japanese)                                    |  |
| Lat           | Location information (latitude, up to 6 decimal places)                      |  |
| Lon           | Location information (longitude, up to 6 decimal places)                     |  |
| Building      | Enter the asset value of the building. Integer values only. Up to 12 digits. |  |
|               | (Numbers exceeding 100 billion should be entered in units of thousands or    |  |
|               | millions.)                                                                   |  |
| Assets        | Enter the asset value of the facility. Integer values only. Up to 12 digits. |  |
|               | (Numbers exceeding 100 billion should be entered in units of thousands or    |  |
|               | millions.)                                                                   |  |

Table 2. Outlines and data entry format for items in the upload file

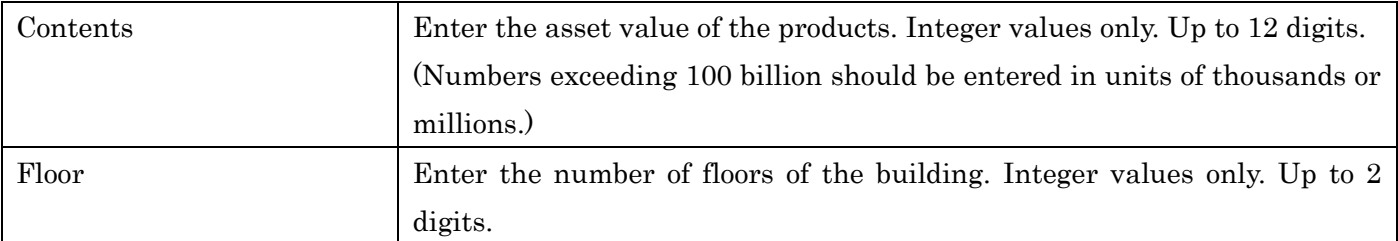

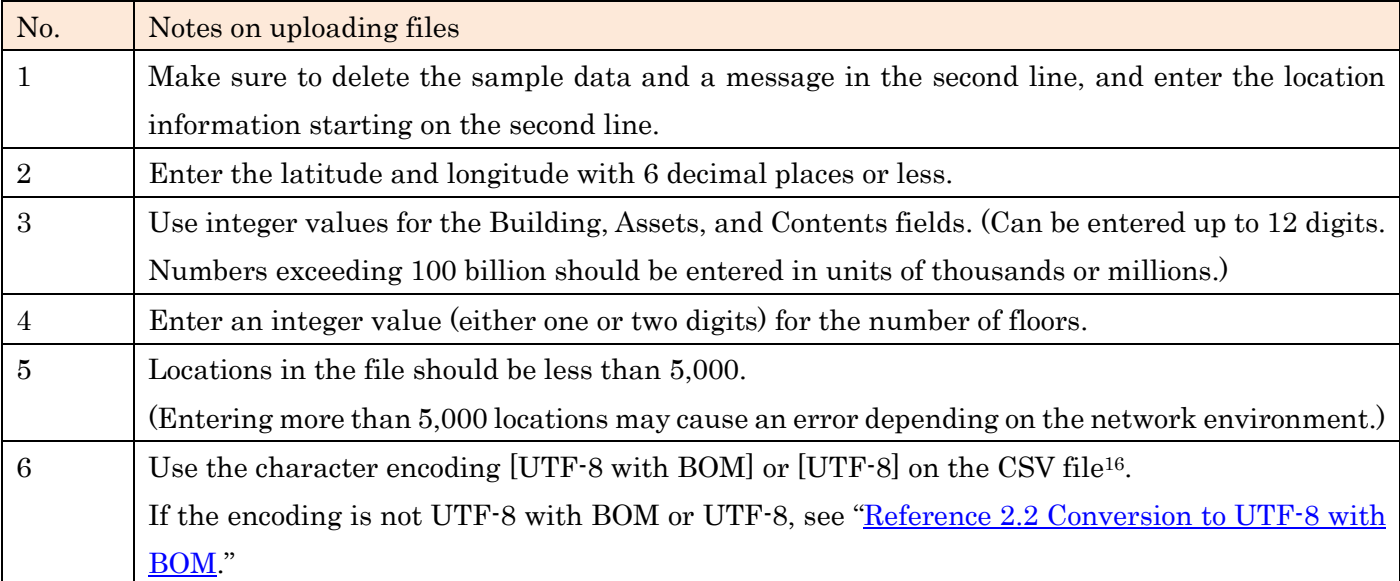

#### Table 3. Notes on creating upload files

#### <span id="page-27-0"></span>3.3 Confirming Uploaded Location Information and Requesting Purchase

In the alphabet order of the red frames in Figure 6, check the uploaded location information and request a purchase.

- (a) Check the Location List to see if the information entered is accurate. The latitude and longitude should be especially carefully checked with the map data of (b), as they may not be specified as intended for various reasons (e.g., the accuracy of the customer's geocoding function and differences in the geodetic system). Click a line in (a) to zoom in on the corresponding location on the map of (b).
- (b) Check the zoomed-in location on the map and see whether the pin is at the intended place. If not, users can move the pin by drag-and-drop. After moving, users can modify latitude and longitude by clicking [Click to revise the location] on the upper right in (b) (Location List in (a) will also be updated). For specific procedures for correcting location data, see "[Modifying latitude and longitude in the Location](#page-28-0)  [List](#page-28-0)."
- (c) If the locations in the list are correct, check the payment amount and period of service (one year) in (c). The price is 100,000 yen per location. A discount is available a purchase of more than six locations. Please contact us from the webpage before submitting a purchase request. We will send you a price list.
- (d) Confirm the information entered by clicking [Confirm Purchase]. A dialog box in Figure 7 appears. Review the agreements and click [Agree] to complete the purchase request.

<sup>16</sup> To check the encoding on the CSV file, select "Open With" and then "Notepad." The encoding will be shown on the bottom right of Notepad.

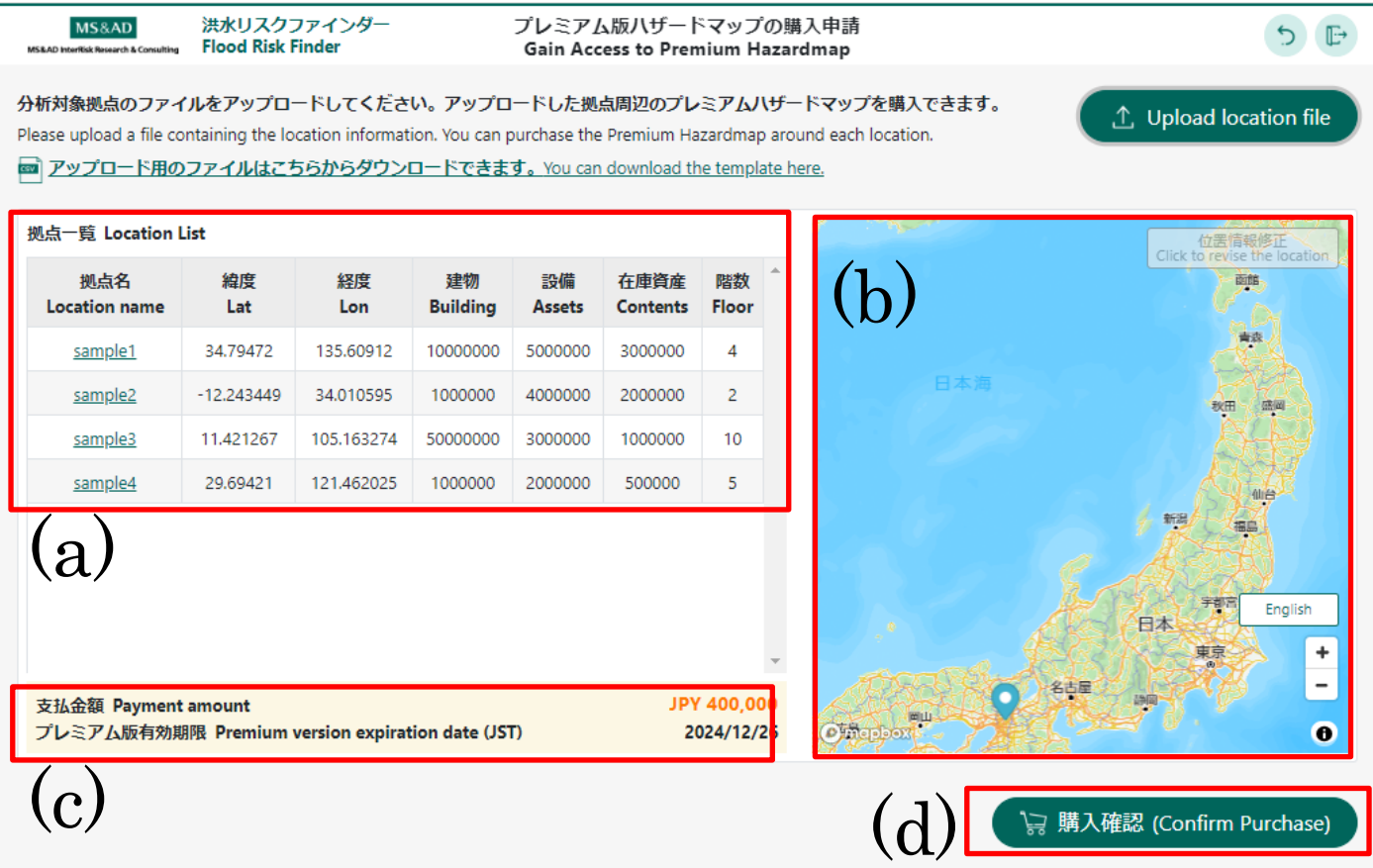

Figure 6. Screen for confirming uploaded location information and purchase application

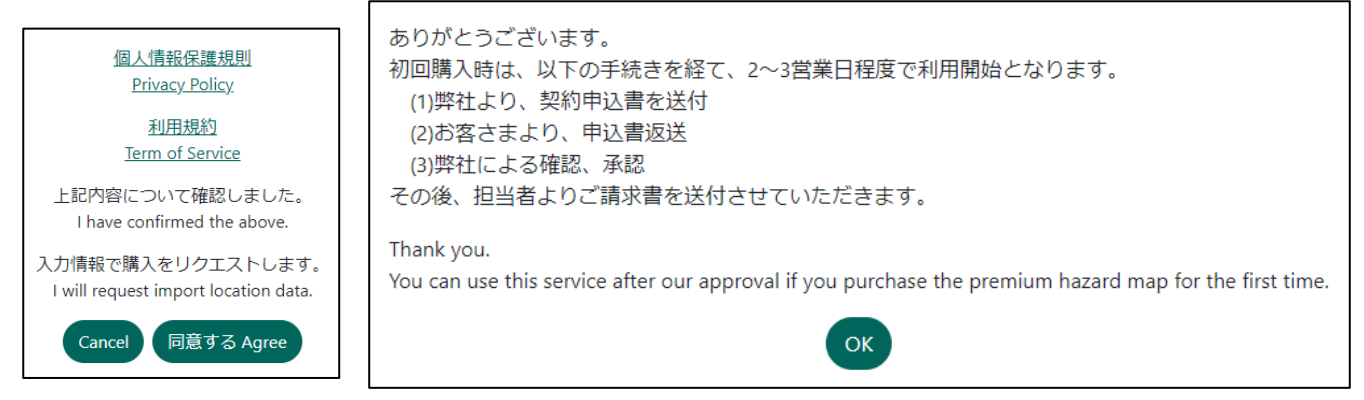

Figure 7. Screen to confirm agreements (left) / Notice regarding sending invoice (right)

#### <span id="page-28-0"></span>Modifying Latitude and Longitude in the Location List

The following explains how to modify latitude and longitude in the Location List, taking sample1 in Figure 6 (a) as an example.

- Click "sample1" in the Location List in Figure 6 (a).
- The area of sample1 is zoomed in as shown in Figure 8. With the premium version of the Hazard Map, users can view information within a 2 km square area around the location (enclosed in black in Figure 8). It is very important to specify the location correctly.
- If the red pin in Figure 8 is not placed as intended, move the pin by drag-and-drop ((a) in Figure 8) and click [Click to revise the location] on the top right corner ((b) in Figure 8). (The information in the Location List (Figure 6 (a)) automatically revises itself.)

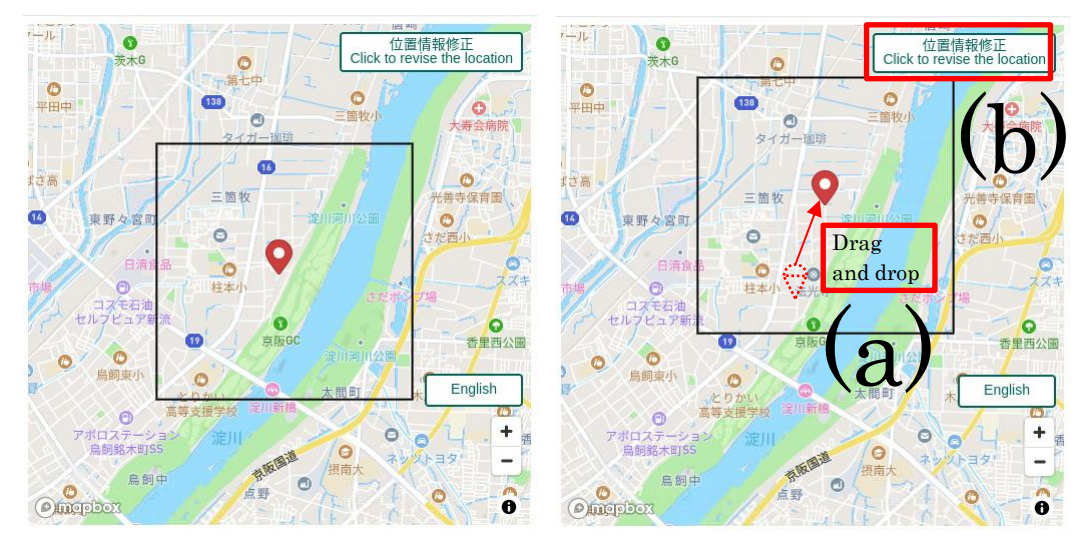

Figure 8. Revising location information

# <span id="page-29-0"></span>**4. Inquiries, etc.**

## Contact

Please contact us from the link below.

<https://www.irric.co.jp/flood-risk-finder-gl/info.php>

Webpage of Flood Risk Finder

<span id="page-29-1"></span><https://www.irric.co.jp/flood-risk-finder-gl/index.php>

# <span id="page-30-0"></span>**Reference 1. Adding Accounts to an Existing InterRisk ID**

<span id="page-30-1"></span>Reference 1.1 Registering Users One by One

- ① Go to the InterRisk ID Administrator site [\(here\)](https://admin.auth.irric.co.jp/) and log in using a registered email address and password.
- ② After logging in, select [Users] from the menu on the left side of the screen. Then, click [ADD USER] on the upper right hand corner to select [ADD USER] from the pull-down menu.

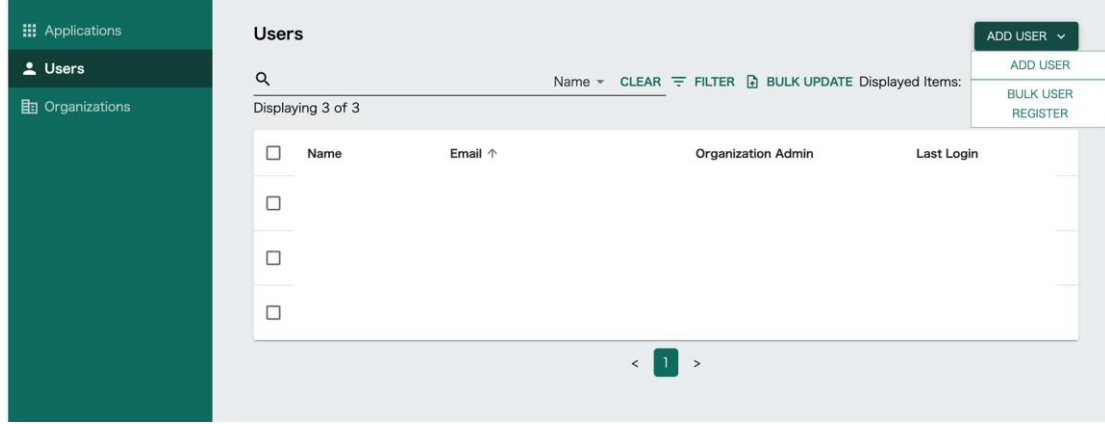

- ③ Users will be redirected to the new user registration screen. Enter user information and click [CONFIRM INPUT CONTENTS]. Confirm that the information is correct and click [REGISTER]. After registration is completed, an email will be sent to the registered user from InterRisk ID.
- ④ Check that the registered user is added to the user list.
- ⑤ After completing the registration, it is necessary to activate the user account for the application. Click the name of the new user to open the user information screen. (The following figure shows a user named "Japan Taro" as an example.)
- ⑥ Scroll through the user information screen to view a list of applications for the user. Click [START USING] for Flood Risk Finder. This completes the process of adding a new user.

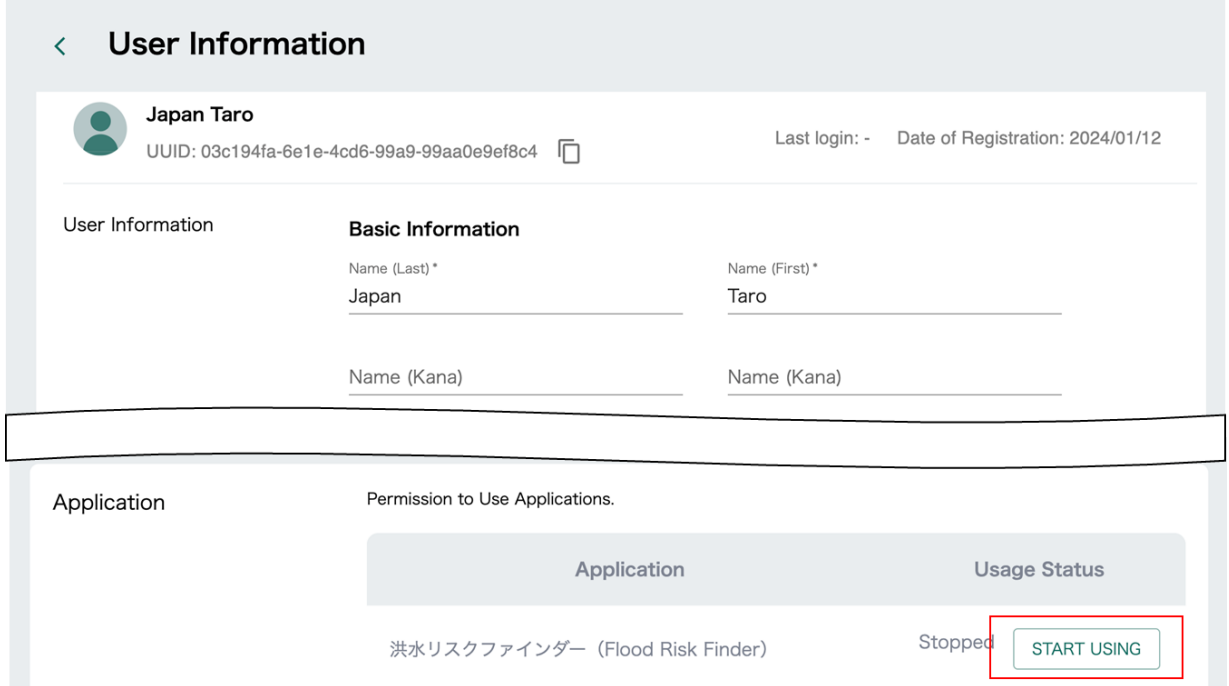

#### <span id="page-31-0"></span>Reference 1.2 Registering Bulk Users

- ① Log in in the same way as in Reference 1.1 (1).
- ② After logging in, select [Users] from the left menu to go to the user screen. Then, click [ADD USER] on the upper right and select [BULK USER REGISTER] from the pull-down menu.
- ③ Click [DOWNLOAD EMPTY CSV TEMPLATE] in the dialog box, select the output format and download the CSV data. Open the downloaded CSV file in the application of your choice and enter the first name, last name, email address, and initial password of all users for registration.
- ④ After editing the CSV file, click [ATTACH CSV FILE] and choose the edited file.
- ⑤ Check that the selected file name appears next to [ATTACH CSV FILE] and click [UPLOAD] for batch user registration.

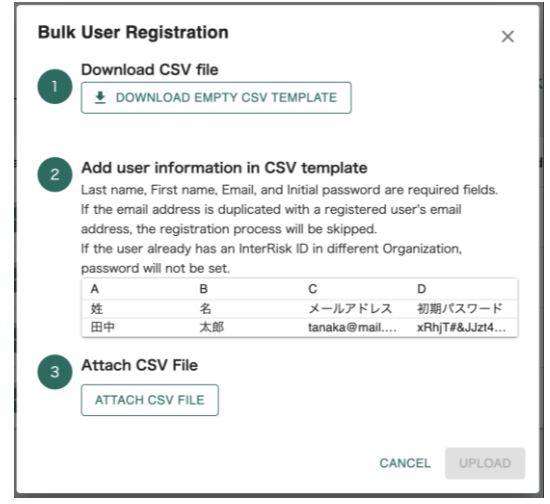

- ⑥ After the account registration, enable users to start using the application collectively. Select checkboxes on the left of new users and click [MANAGE APPLICATION] from the menu above the list.
- ⑦ A dialog box for changing application usage settings appears. Select Flood Risk Finder and slide the toggle switch for [Application to start using] to on. This completes the process of adding bulk users.

<span id="page-31-1"></span>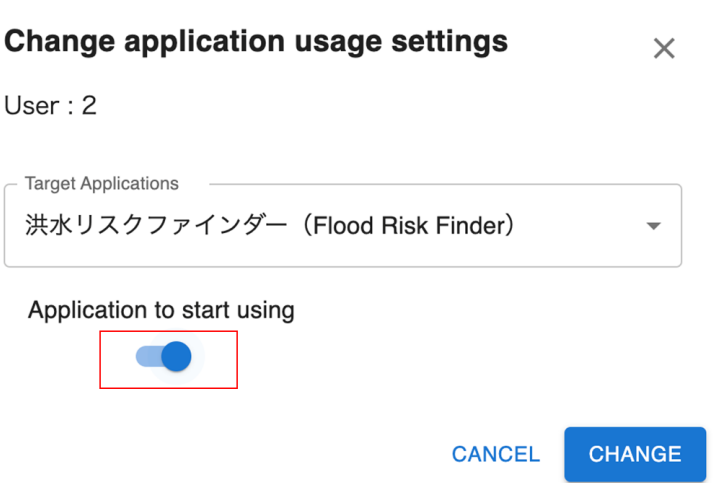

# <span id="page-32-0"></span>**Reference 2. Troubleshooting**

# <span id="page-32-1"></span>Reference 2.1 Errors Stemming from the Upload File (CSV format)

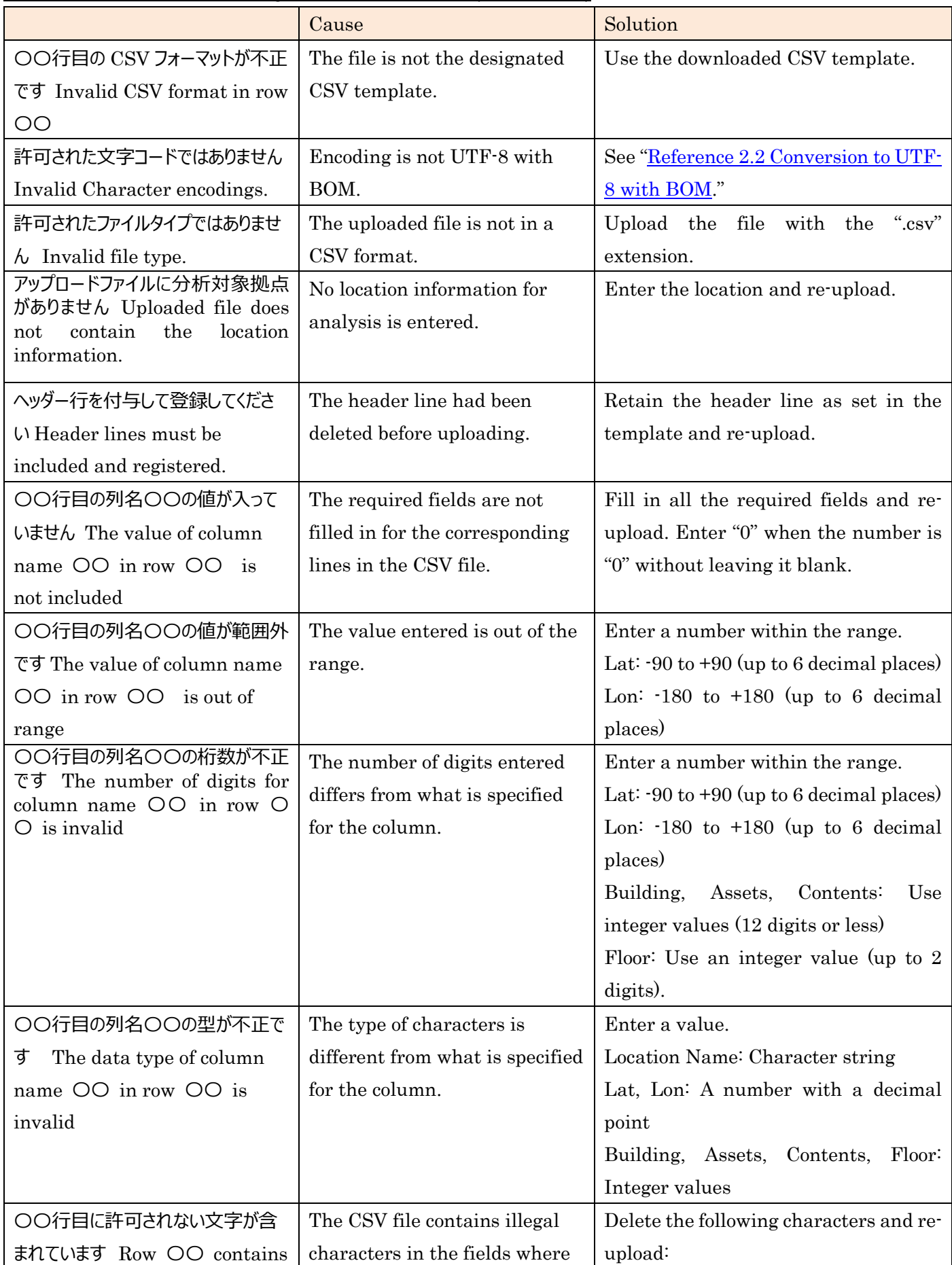

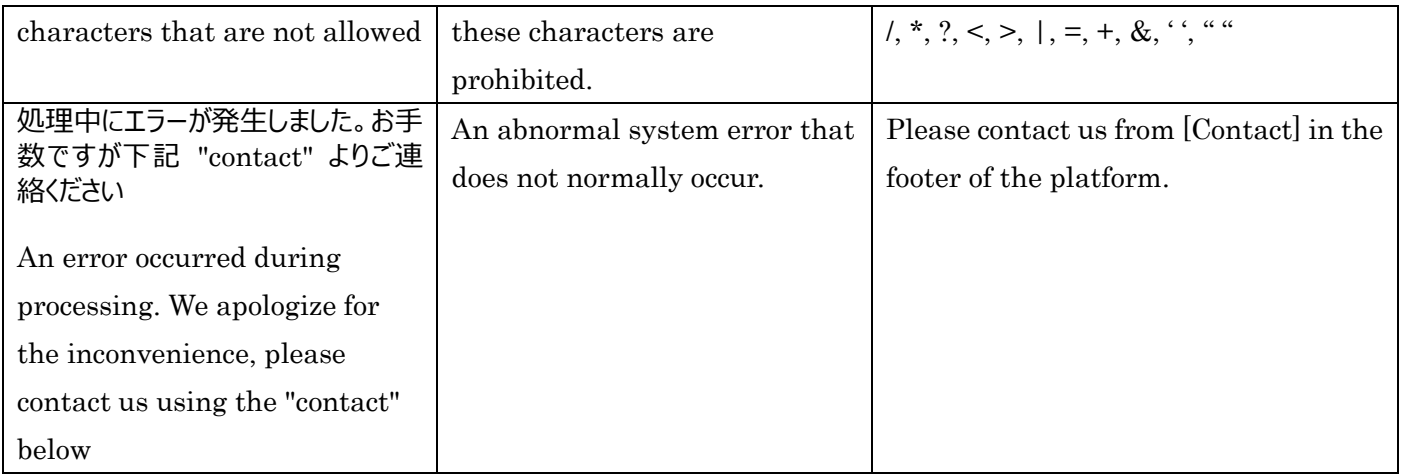

### <span id="page-33-0"></span>Reference 2.2 Conversion to UTF-8 with BOM

- (1) Open the CSV file in Notepad.
- (2) Check the character code in Notepad, enclosed in red below. (Editing is allowed when encoded in UTF-8 with BOM as shown below.)
- (3) When character encoding is not UTF-8 with BOM, click "File" then "Save as" in Notepad, change the character encoding to UTF-8 with BOM, and save the file.

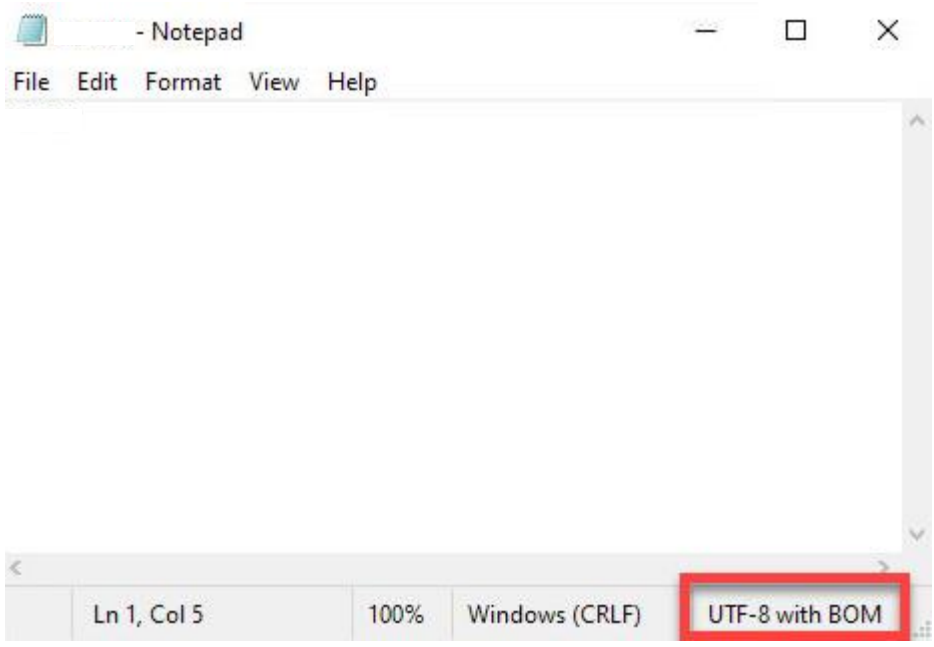

# <span id="page-34-0"></span>**Reference 3. Glossary**

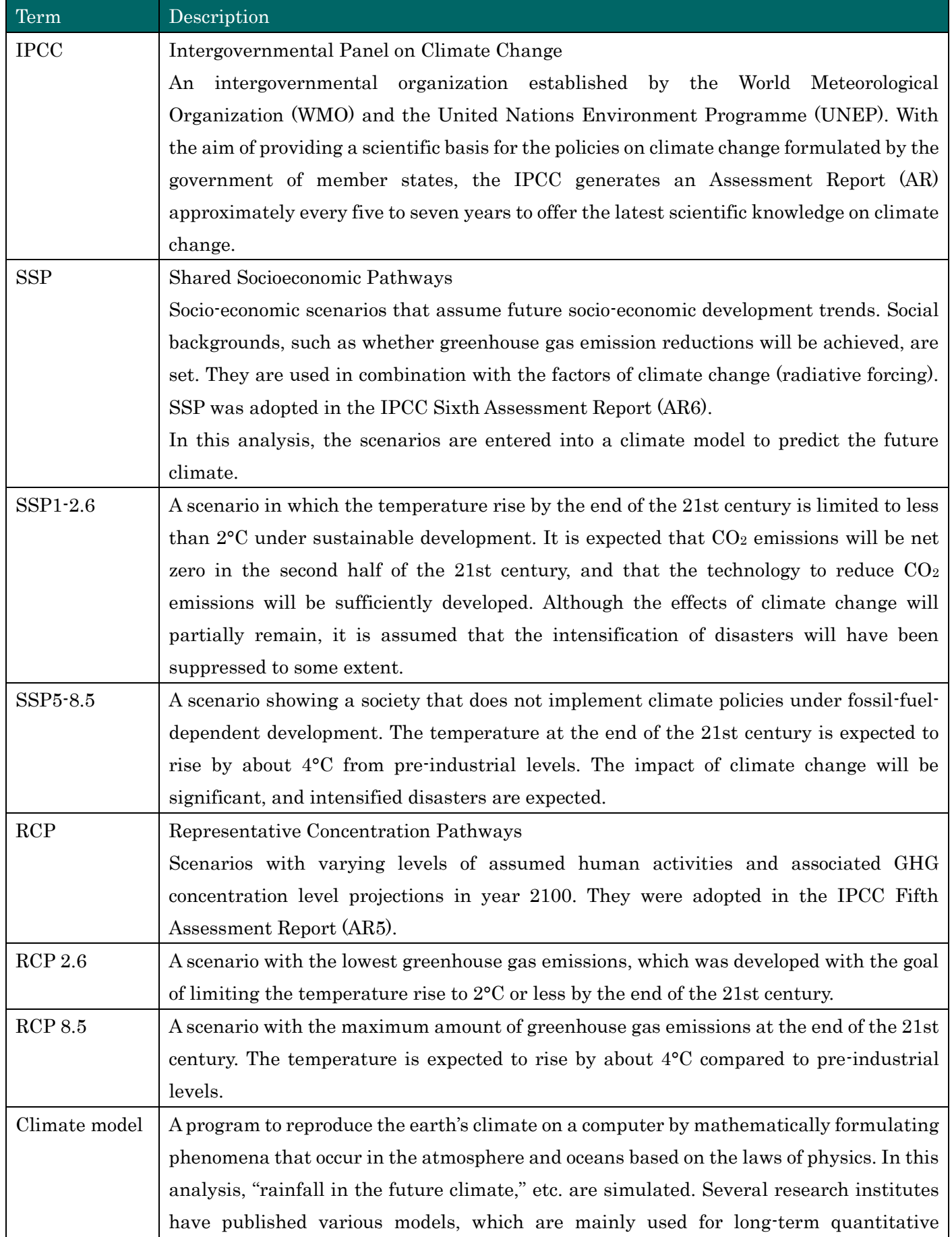

# <span id="page-34-1"></span>Reference 3.1. Terms on Climate Change

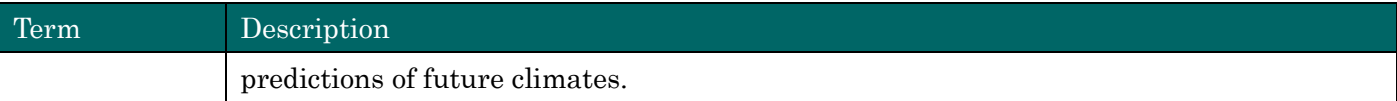

# <span id="page-35-0"></span>Reference 3.2 Terms on Disasters

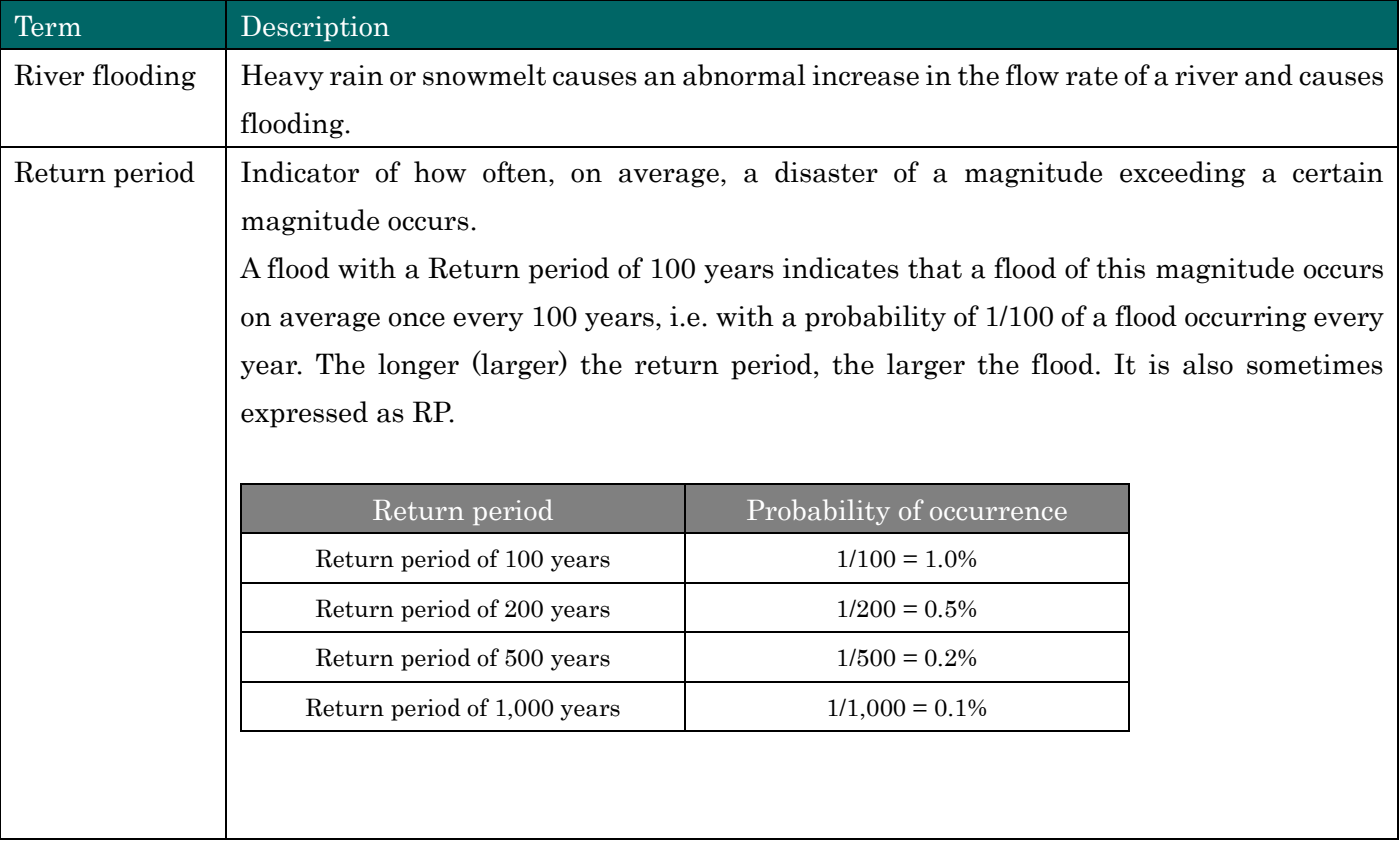